**نرم افزار مدیریت پروژه و تایم شیت آنالین بـهتـایـم** زمـانـی کـه همـه چـیـز بـهتـر میشـود **راهنمای نرم افزار مدیریت پروژه بـهـتـایـم** W **Behtime.ir**

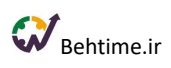

# فهرست راهنما

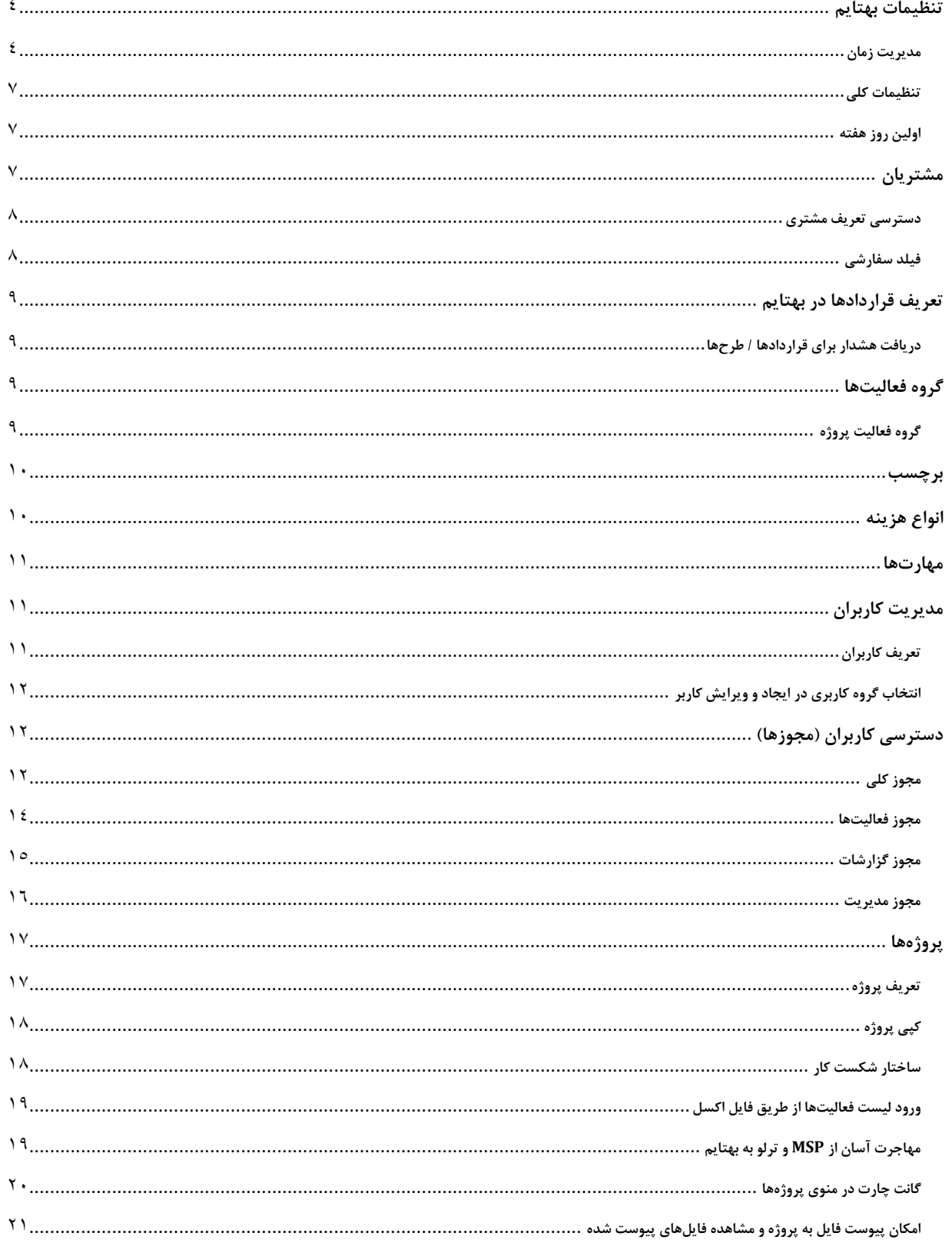

# $\mathbf{W}_{\text{Beltime.ir}}$

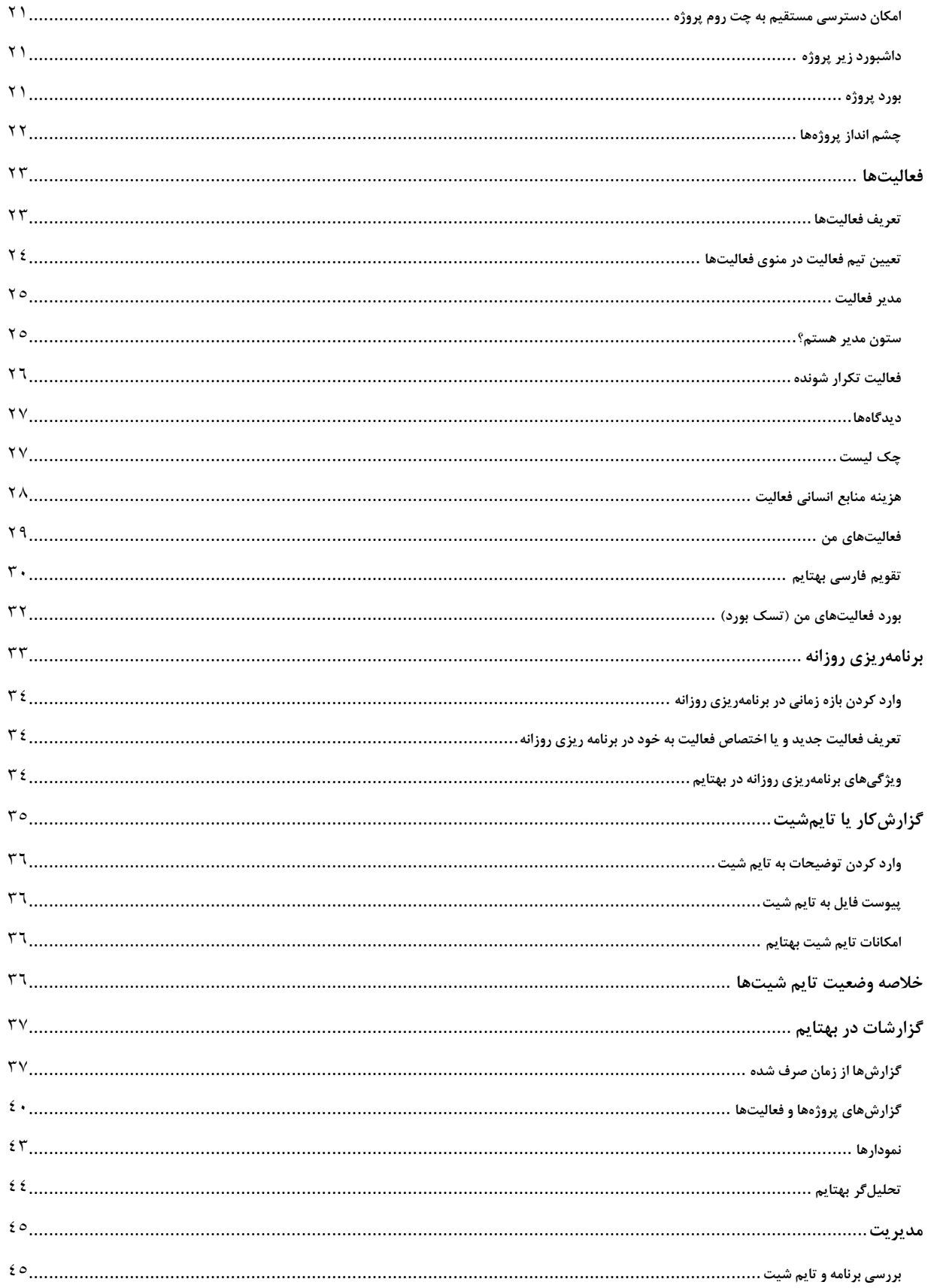

# $\mathbf{W}_{\text{Beltime.ir}}$

<span id="page-3-0"></span>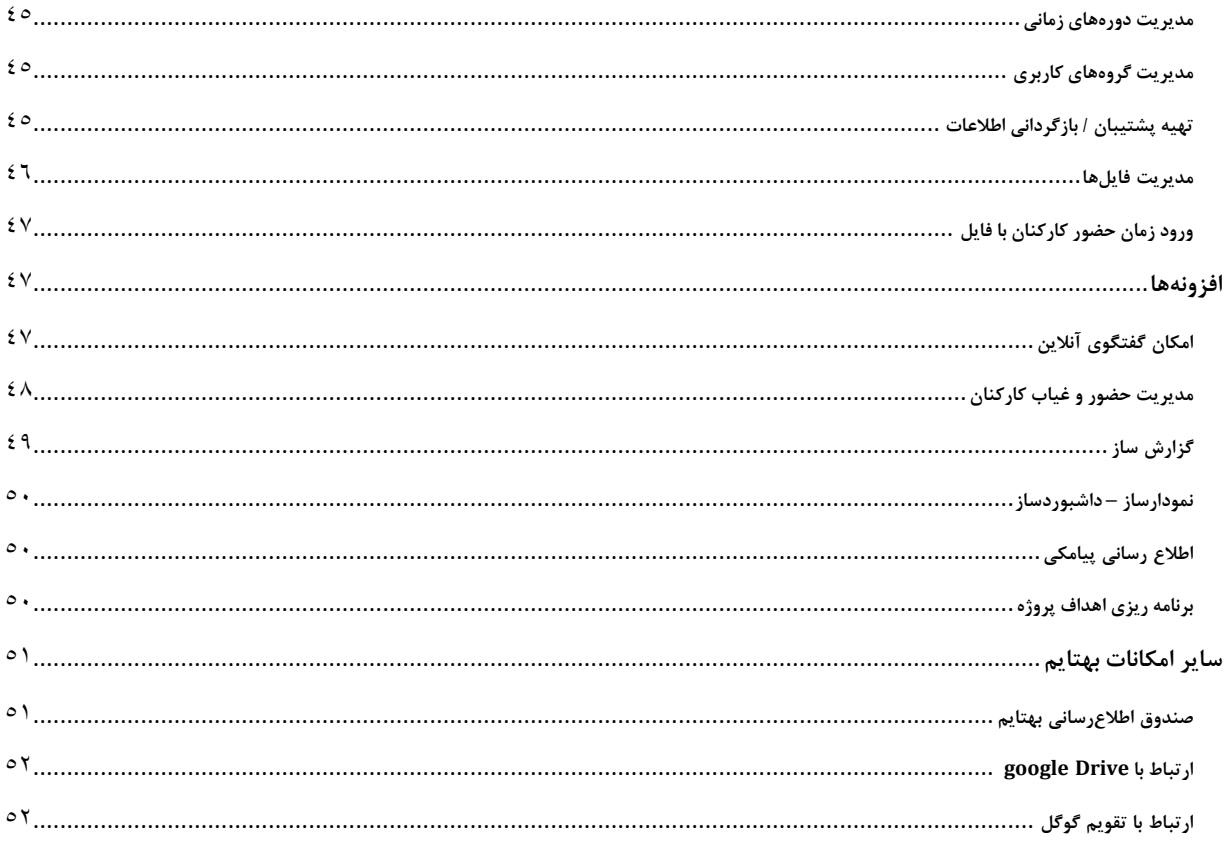

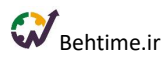

### **تنظیمات**

پایین نوشتهی خوشامدگویی به مدیر سیستم، آیکن کوچکی به **شکل چرخ دنده** نشان داده شده است که از آن برای تنظیمات سیستم استفاده میشود. در ادامه به توضیح این قسمت میپردازیم.

<span id="page-4-0"></span>**مدیریت زمان**

### **تعداد فعالیتهای پیشفرض در برنامهریزی روزانه**

این عدد تعداد فعالیتهایی را که بهصورت پیشفرض در لیست فعالیتهای برنامهریزی روزانه نشان داده میشوند، مشخص میکند. مقدار پیش فرض برای این پارامتر ۱۰۰ در نظر گرفته شده است، بدین معنی که در لیست برنامهریزی روزانه بهطور پیشفرض ۱۰۰ فعالیت نشان داده میشود ولی امکان اضافه کردن به آن وجود دارد.

#### **ساعت بسته شدن برنامهریزی روزانه**

این آیتم جهت تعیین مهلت زمانی برای برنامهریزی روزانه استفاده میشود و مقدار پیش فرض آن ساعت ۱۱ در نظر گرفته شده است.

#### **مهلت ثبت تایمشیت**

این آیتم نشان میدهد که کاربران سیستم چند ساعت مهلت دارند تا تایمشیت خود را ثبت کنند که به طور پیش فرض مقدار آن یک شبانهروز یا ۲۴ ساعت در نظر گرفته شده است.

#### **حداکثر زمان هر تایمشیت**

ممکن است بخواهید برای کاربران محدودیت ساعت کاری در طی یک روز در نظر بگیرید. به عنوان مثال بخواهید که کار کردن بیشتر از ۱۰ ساعت در طی یک روز مجاز نباشد. برای این کار این مقدار را عدد ۱۰ میگذارید. مقدار پیش فرض این آیتم ۲۴ در نظر گرفته شده است.

### **تعداد روزها برای برنامهریزی آینده**

این آیتم این قابلیت را ایجاد میکند که کاربران بتوانند برای روزهای آینده هم برنامهریزی کنند. در این قسمت میتوانید مشخص کنید که کاربران برای چند روز آینده میتوانند این کار را انجام دهند.

**تأیید خودکار تایمشیت کاربران بدون مدیر)ساعت(**

سیستم به طور خودکار تایمشیت کاربران بدون مدیر را پس از گذشت مدت زمان مشخصی از مهلت ویرایش تایمشیت آنها تأیید میکند. به طور پیش فرض این مدت زمان ۷۲ ساعت در نظر گرفته شده و امکان ویرایش آن توسط مدیر سیستم وجود دارد.

**ساعت غیرکاری مجاز در روز)ساعت(**

این عدد نشاندهنده مجموع زمان غیر کاری است که کارکنان میتوانند در یک روز داشته باشند و شامل ساعت ناهار و نماز و... است.

**انتخاب پروژه برای فعالیت اجباری باشد؟**

با فعال کردن این گزینه هنگام تعریف فعالیت، فیلد انتخاب عنوان پروژه اجباری میشود.

**فقط تایمشیتهای تایید شده در داشبورد نمایش داده شوند.**

با فعال کردن این گزینه تنها تایمشیتهایی که به تایید مدیر هر کاربر رسیده باشند، در داشبورد نمایش داده میشوند.

**تعداد ساعات در اختیار پیش فرض برای هر کاربر**

در صورتی که فیلد زمانِ در اختیار روزانه از قسمت مدیریت کاربران تکمیل نشده باشد، زمان در اختیار روزانه برای محاسبات بار کاری کاربران از این قسمت خوانده میشود که مقدار پیش فرض آن ۷.۳۳ ساعت است.

**انتخاب بستهی کاری برای فعالیت اجباری باشد؟**

با فعال کردن این گزینه هنگام تعریف فعالیت، فیلد انتخاب بسته کاری اجباری میشود.

**واحد پول**

برای ردیابی هزینه منابع انسانی در سازمان، باید به قسمت **مدیریت و مدیریت کاربران** مراجعه کنید. در ستون آخر، گزینه هزینههای کاربر را انتخاب کنید. سپس با کلیک روی **آیکن +** برای یک بازه زمانی مشخص، نرخ ساعتی هر فرد را وارد کنید. **به صورت پیش فرض نرخ ساعتی برحسب ریال است**، اما میتوانید در قسمت تنظیمات آن را به دالر و یا یورو تغییر دهید.

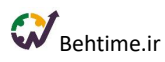

**تنظیمات ثبت ورود/خروج کاربران**

برای اینکه کاربرانتان بتوانند ورود و خروج خود را ثبت کنند، ابتدا باید به **تنظیمات** مراجعه کنید و بر روی **تنظیمات ثبت ورود و خروج کاربران** کلیک کنید.

#### **ورود بدون محدودیت**

اگر گزینه **بدون محدودیت** را فعال کنید، افردتان از هر مکان و از هر IP میتوانند به راحتی ورود و خروج خود را ثبت کنند. کافی است از منو به قسمت **ثبت ورود/خروج** مراجعه کنند.

### **ورود با آدرسIP**

برای آن دسته از کاربرانی که از **نسخه وب** استفاده میکنند و میخواهند ورود و خروج بزنند، میتوانید به تعداد الزم **IP** مشخص کنید تا سیستم تنها در صورت وارد شدن از اینIPها ورود آنها را ثبت کند. برای مشخص کردنIPها از قسمت **تنظیمات سیستم** و با کلیک بر روی **تنظیمات ثبت ورود/خروج کاربران** این بار گزینه **آدرس IP** را فعال کنید.

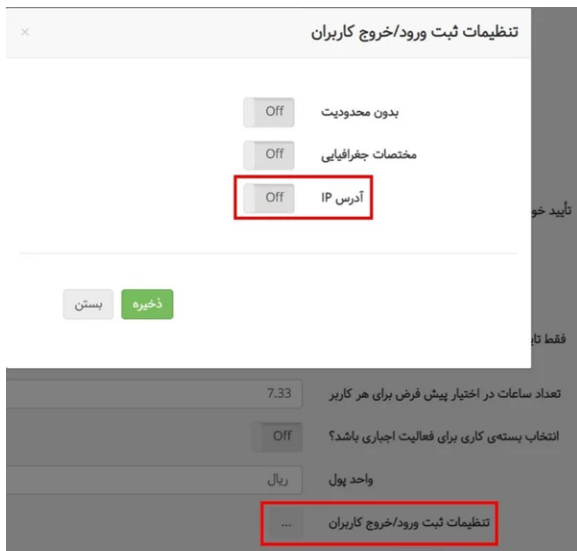

سپس IP یا IPهایی را که ورود افراد از آنها مجاز است با کلیک روی **گزینه +** در سیستم تعریف کنید. برای راهنمایی IP فعلی شما نمایش داده میشود. میتوانید با زدن \* یک رنج عددی را برای IP در نظر بگیرید.

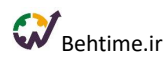

### **ورود با مختصات جغرافیایی**

**مختصات جغرافیایی** مکان شرکت یا مکانی را که افراد از آنجا میتوانند ورود خود را ثبت کنند، در این قسمت وارد کرده، سپس شعاع مورد قبول خود را هم ثبت کنید. این امکان برای کاربرانی که از **نسخههای موبایلی بهتایم** استفاده میکنند، در نظر گرفته شده است. برای مشخص کردن مختصات جغرافیایی بر روی + کلیک کنید، میتوانید اگر طول و عرض جغرافیایی مکان مورد نظر را دارید به صورت دستی آن را وارد کنید و یا بر روی ۳ نقطه مقابل انتخاب مختصات جغرافیایی کلیک کرده و مکان مورد نظر را در نقشه پیدا کنید تا طول و عرض جغرافیایی برای شما مشخص شود.

### <span id="page-7-0"></span>**تنظیمات کلی**

### **حفظ ارتباط با سرور**

بهطور پیش فرض در صورتی که ۳۰ دقیقه با بهتایم کار نکنید ارتباط شما با سرور قطع میشود و برای استفاده از بهتایم مجدداً باید وارد سیستم شوید. اگر بخواهید ارتباط شما دائم با سرور برقرار باشد، میتوانید در این قسمت حالت **حفظ ارتباط با سرور** را فعال نمایید.

### <span id="page-7-1"></span>**اولین روز هفته**

به عنوان ادمین سیستم در قسمت **تنظیمات** میتوانید اولین روز کاری هفته را مشخص کنید تا به این ترتیب در تمام قسمتهای سیستم، تقویم متناسب با انتخاب شما تغییر کند.

# <span id="page-7-2"></span>**مشتریان**

اگر از آن دسته شرکتهایی هستید که چندین مشتری مختلف دارید بهتر است مشتریانتان را در سیستم تعریف کنید تا مشخص شود فعالیتهایی که در شرکت انجام میشود مربوط به کدام مشتری است.

همچنین میتوانید در هر زمان که بخواهید گزارشهای مورد نیاز خود را به تفکیک مشتریان از سیستم دریافت نمایید تا متوجه شوید برای هر مشتری چقدر زمان صرف کردهاید. با تعریف مشتریان بعداً میتوانید قراردادها و پروژههایتان را به مشتریان وصل نمایید.

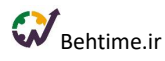

# <span id="page-8-0"></span>**دسترسی تعریف مشتری**

در صورت داشتن این مجوز، عبارت »مشتریان« بهعنوان زیرگروه »تعاریف پایه سیستم« به منوی کاربر اضافه میشود. با داشتن این مجوز کاربر میتواند لیست مشتریان را بروزرسانی کند یعنی میتواند مشتریانی را به سیستم اضافه و یا حذف نماید.

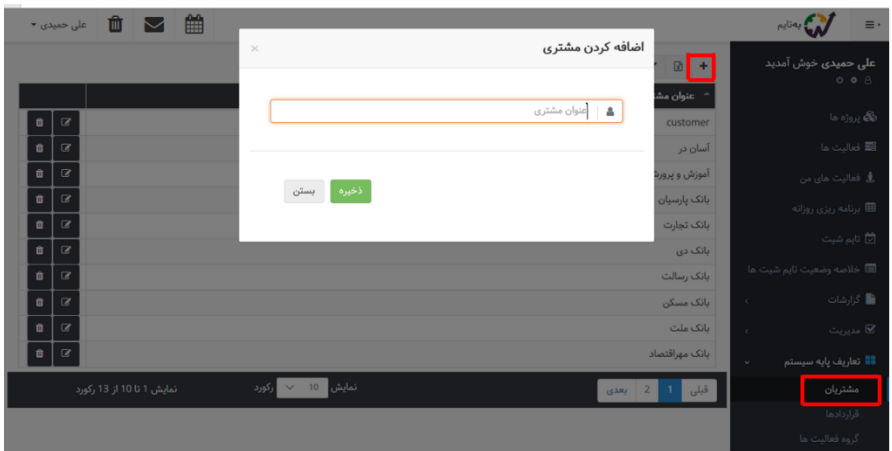

# <span id="page-8-1"></span>**فیلد سفارشی**

میتوانید روی آیکن **چرخ دنده** کلیک کنید تا از هر نوع عدد، متن و تاریخ ۱۰ فیلد سفارشی به جدول اضافه کنید. امکان اضافه کردن **فیلد سفارشی انتخابی** هم در بهتایم وجود دارد.

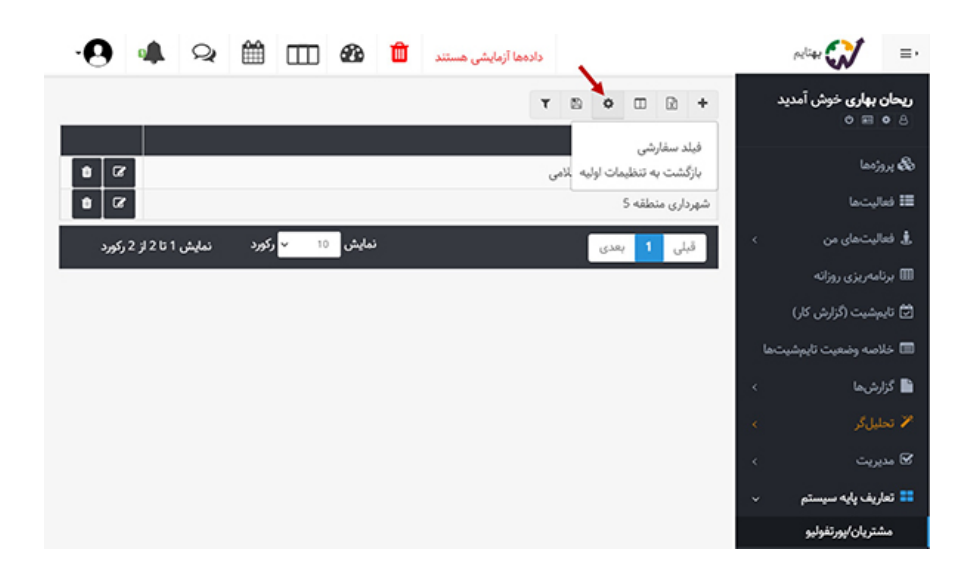

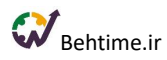

# <span id="page-9-0"></span>**قراردادها**

در صورتی که عبارت **قراردادها** را در زیر گروه **تعاریف پایه سیستم** در منوی خود مشاهده میکنید به این معنی است که با استفاده از آن می توانید مشخصات قراردادهای مربوط به هریک از مشتریان مانند عنوان قرارداد، شماره قرارداد، تاریخ شروع و اتمام قرارداد را وارد نمایید. با تعریف قراردادها میتوان مشتریان و پروژهها را به قراردادها متصل نمود و در هر زمان امکان گزارش گیری به تفکیک قراردادها وجود خواهد داشت. (ممکن است با یک مشتری بیش از یک قرارداد بسته شده باشد)

در صورتی که کاربر دسترسی الزم برای **تعریف مشتریان** را داشته باشد، میتواند مشتریان جدید را از طریق همین فرم تعریف نماید.

### <span id="page-9-1"></span>**دریافت هشدار برای قراردادها / طرحها**

مدیر سیستم و فردی که مدیر پروژه است برای قراردادهایی که تاریخ سررسید آنها نزدیک است و یا از سررسیدشان گذشته و با این حال فعالیتی دارند که هنوز تکمیل نشده است، هشدار دریافت میکنند.

### <span id="page-9-2"></span>**گروه فعالیتها**

درصورتیکه عبارت گروه فعالیتها را در قسمت تعاریف پایه سیستم مشاهده میکنید به این معنی است که به شما دسترسی مدیریت گروهبندی فعالیتها داده شده است. در این قسمت میتوانید گروه فعالیت در سیستم تعریف نمایید. **بعضی از فعالیتهایی که در سازمان انجام میشوند همجنس هستند، به این معنی که میتوان آنها را در یک گروه خاصی از فعالیتها قرارداد.**

بهعنوان مثال، فعالیت تحقیقات بازار، تولید و نشر محتوا در ارتباط با محصول، تهیه کاتالوگ و فعالیتهایی از این نوع، مربوط به حوزهی بازاریابی میشود. بنابراین میتوان از منوی سمت راست – تعاریف پایه سیستم – گروه فعالیتها، یک گروه فعالیت به نام بازاریابی در سیستم تعریف نمود. با این کار تمام فعالیتهای شرکت در چند گروه مشخص جای خواهند گرفت.

### <span id="page-9-3"></span>**گروه فعالیت پروژه**

برای تعریف گروه فعالیت پروژه از منوی پروژهها و آیکن نشان داده شده در تصویر زیر استفاده کنید.

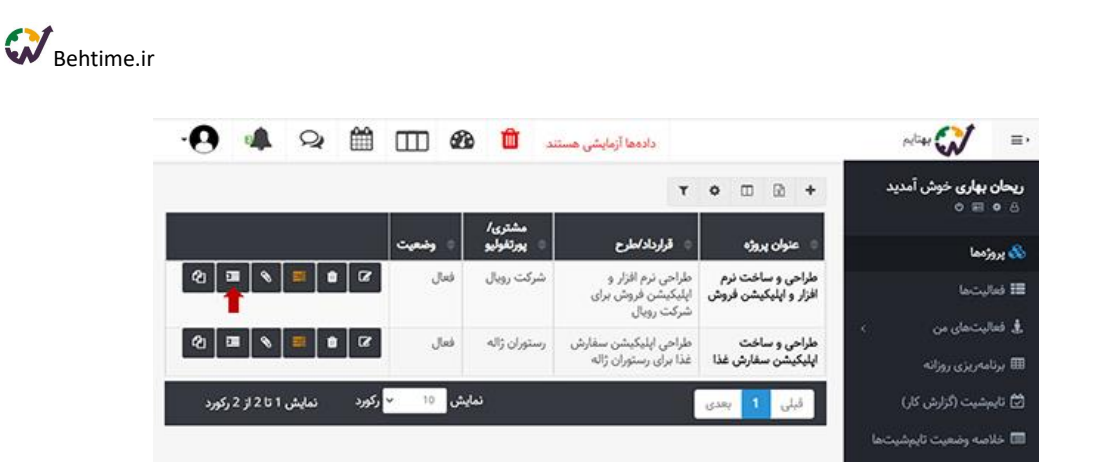

<span id="page-10-0"></span>**برچسب**

در صورت داشتن دسترسی مربوطه در **منوی فعالیتها** میتوانید فعالیتهای جدیدی را تعریف کنید. برای تعریف فعالیت جدید بر روی **آیکن +** کلیک کنید. پس از مشخص کردن سایر ویژگیهای فعالیت، در **تب اطالعات تکمیلی** برای فعالیت برچسب مشخص کنید. از برچسبها برای **دسته بندی فعالیتها** استفاده میشود. پس از تعریف و اختصاص برچسبها میتوانید برخی **گزارشها و نمودارهای سیستم** را به تفکیک برچسبهایی که تعریف کردید، مشاهده کنید. **برای افزودن یک برچسب جدید، کافی است**، عنوان مورد نظر خود را در قسمت مربوطه **تایپ** کنید یا روی **دکمه +** کلیک کنید تا از میان برچسبهای موجود انتخاب کنید. **برچسبها در تسک بورد هم نمایش داده میشوند.**

### <span id="page-10-1"></span>**انواع هزینه**

این امکان برای ردیابی **هزینه منابع انسانی** در سازمان در نظر گرفته شده است. برای استفاده از این امکان ابتدا به قسمت **مدیریت و مدیریت کاربران** مراجعه کنید. در ستون آخر، گزینه **هزینههای کاربر** را انتخاب کنید. سپس با کلیک روی **آیکن +** برای یک بازه زمانی مشخص، **نرخ ساعتی** هر فرد را وارد کنید. به صورت پیش فرض نرخ ساعتی برحسب **ریال** است، اما میتوانید در قسمت **تنظیمات** آن را به دالر و یا یورو تغییر دهید.

به طور پیش فرض **دو نوع هزینه** در سیستم وجود دارد. **عادی و رایگان**، که نوع هزینه **عادی** ضریب **۱** و نوع هزینه **رایگان** ضریب **۰** دارد. اما در قسمت **تعاریف پایه سیستم** و انواع هزینه میتوانید **هزینه جدیدی** با **ضریب دلخواه** تعریف کنید. به عنوان مثال برای فعالیتهایی که ماموریت حساب میشوند، میتوانید نوع هزینه جدیدی با ضریب بیشتر )۱.۴( تعریف کنید. کافیست بر روی **آیکن +** کلیک کنید.

بعد از این باید نوع هزینه پروژهها و فعالیتها را مشخص کنید. **توجه کنید که نوع هزینه فعالیت به نوع هزینه پروژه اولویت دارد.** اگر فعالیت نوع هزینه داشته باشد، سیستم ابتدا آن را در نظر میگیرد و اگر نوع هزینه نداشته باشد، به نوع

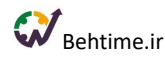

هزینه پروژه توجه میکند. برای مشخص کردن نوع هزینه پروژهها و فعالیتها به قسمت **ویرایش و تب اطالعات تکمیلی** هر کدام مراجعه کنید.

**بعد از این ردیابی هزینهها را به بهتایم بسپارید**. با وارد کردن زمان صرف شده بر روی فعالیتهای مختلف در **گزارش کار یا تایمشیت** توسط افراد، هزینهها محاسبه میشود.

### <span id="page-11-0"></span>**مهارتها**

در سازمانهای بزرگ و با تعداد افراد زیاد، اختصاص فعالیتهای جدید به افراد ممکن است برای مدیران مجموعه زمانبر باشد، چرا که افراد متعدد و با مهارتهای مختلف، در مجموعه مشغول به کار هستند. چنین مشکالتی باعث شد تا بهتایمیها **اختصاص فعالیت براساس مهارت به افراد** را به بهتایم اضافه کنند. برای اختصاص فعالیتها براساس مهارت، الزم است ابتدا مهارتهای الزم برای انجام وظایف را در سازمان خود، تعریف کنید. این مهارتها با توجه به کسب و کار شما متفاوت است. برای تعریف مهارتها به **تعاریف پایه سیستم** مراجعه کنید. به عنوان مثال در یک شرکت تولید نرم افزار قطعا برنامهنویسی یکی از مهارتهای کلیدی است.

# <span id="page-11-1"></span>**مدیریت کاربران**

**برای دعوت اعضای تیم به بهتایم الزم نیست هر کدام جداگانه در سیستم ثبت نام کنند.** به عنوان ادمین سیستم میتوانید در قسمت **مدیریت و مدیریت کاربران** آنها را به بهتایم دعوت کنید و هریک از کاربران را به پروژههای خاص و یا فعالیتهای مورد نظرتان اختصاص دهید.

# <span id="page-11-2"></span>**تعریف کاربران**

**در صورتی که در زمان تعریف کاربر آدرس ایمیل وارد شود:**

کاربر باید برای فعالسازی حساب کاربری، به **ایمیل** خود مراجعه نموده و با **تعیین پسورد** حساب کاربری خود را فعال نماید. تا زمانی که کاربر پسورد تعیین نکرده باشد، وضعیت او به شکل غیرفعال نمایش داده میشود. البته میتوانید به طور مستقیم از همین صفحه، حساب کاربری کاربران جدید را فعال نمایید. بدین صورت که روی آیکن ویرایش کاربر کلیک کرده و وضعیت **فعالسازی کاربر** را انتخاب کنید.

**در صورتی که هنگام تعریف کاربر گزینه »وارد کردن کلمه عبور« را فعال کنید:**

میتوانید برای کاربر رمز عبور تعیین نمایید. در این حالت وضعیت کاربر از همان ابتدا به صورت فعال نمایش داده میشود.

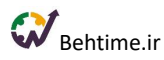

# <span id="page-12-0"></span>**گروه کاربری**

برای سهولت در اختصاص مجوزها به کاربران، گروههای کاربری در بهتایم ایجاد شدند که در قسمت مدیریت و مدیریت گروههای کاربری قرار دارند. در این قسمت میتوانید گروههای کاربری جدیدی را در سیستم تعریف و یا گروههای دیگر را حذف نمایید. شما میتوانید با توجه به نقشهای افراد در سازمان و میزان دسترسیهایی که میتوانند به سیستم داشته باشند، در این قسمت گروه کاربری تعریف نمایید. گروههای کاربری صرفا برای دستهبندی افرادیست که **مجوزهاییکسان** دارند. یعنی میتوانید گروههایی را ایجاد نمایید که دسترسی اعضای هر گروه یکسان باشد.

# <span id="page-12-1"></span>**دسترسی کاربران )مجوزها(**

دسترسی کاربران به قسمتهای مختلف سیستم یکسان نیست. برای دسترسی به برخی از قسمتهای سیستم نیاز است که مجوز دسترسی به آن قسمتها داده شده باشد. دسترسی کاربران در منوهای کلی، فعالیتها، گزارشها و مدیریت به صورت جداگانه در سیستم در نظر گرفته شده است. در ادامه توضیح میدهیم که هر یک از این دسترسیها چه امکاناتی برای کاربران ایجاد میکنند.

### <span id="page-12-2"></span>**مجوز کلی**

#### **مدیریت کامل**

با داشتن این مجوز، کاربر میتواند به تمام امکانات سیستم که در ادامه توضیح داده خواهد شد دسترسی داشته باشد.

#### **مدیریت کاربران**

درصورتیکه مجوز مدیریت کاربران به کسی داده شود، از آن پس عبارت مدیریت کاربران در منوی آن کاربر نمایش داده میشود که همانطور که در قسمت **تعریف کاربران** توضیح داده شده است، با استفاده از این گزینه میتوانید کاربر به سیستم اضافه و یا حذف کنید )البته درصورتی که کاربری به یکی از پروژهها تخصیص داده شده باشد امکان حذف آن کاربر وجود نخواهد داشت)، مشخصات کاربران را ویرایش نمایید، برای آنها مدیر انتخاب کرده و وضعیت حساب آنها را در سیستم تغییر دهید، به کاربران مجوزهای الزم را بدهید و همچنین رمز عبور جدیدی را برای آنها تعیین کنید.

#### **مدیریت مشتریان / پورتفولیو**

اگر از آن دسته شرکتهایی هستید که چندین مشتری مختلف دارید بهتر است مشتریانتان را در سیستم تعریف کنید تا مشخص شود فعالیتهایی که در شرکت انجام میشود مربوط به کدام مشتری است. همچنین میتوانید در هر زمان که بخواهید گزارشهای مورد نیاز خود را به تفکیک مشتریان از سیستم دریافت نمایید تا متوجه شوید برای هر مشتری چقدر

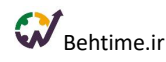

زمان صرف کردهاید. با تعریف مشتریان بعداً میتوانید قراردادها و پروژههایتان را به مشتریان وصل نمایید. در صورت داشتن این مجوز عبارت «مشتریان» بهعنوان زیرگروه «تعاریف پایه سیستم» به منوی کاربر اضافه میشود و کاربر میتواند لیست مشتریان را بروزرسانی کند یعنی می تواند مشتریانی را به سیستم اضافه و یا حذف نماید.

### **مدیریت قراردادها /طرحها**

با در اختیار داشتن این مجوز عبارت »قراردادها« به عنوان زیر گروه »تعاریف پایه سیستم« در منوی کاربر نمایش داده میشود که با استفاده از آن کاربر میتواند مشخصات قراردادهای مربوط به هریک از مشتریان مانند عنوان قرارداد، شماره قرارداد، تاریخ شروع و اتمام قرارداد را وارد نماید. با این کار در هر زمان امکان گزارشگیری به تفکیک قراردادها وجود خواهد داشت.

#### **مدیریت پروژهها**

در صورتی که این دسترسی برای کاربری فعال شود، این کاربر میتواند پروژه جدید تعریف کند و یا پروژههای ایجاد شده را تغییر دهد.

#### **مدیریت گروهبندی فعالیتها**

کاربرِ دارندهی این مجوز میتواند **گروه فعالیت** در سیستم تعریف نماید. بعضی از فعالیتهایی که در سازمان انجام میشوند همجنس هستند، به این معنی که میتوان آنها را در یک گروه خاصی از فعالیتها قرار داد.

#### **مدیریت فعالیتها**

قطعاً دستیابی به اهداف سازمان نیازمند انجام مجموعهای از فعالیتهاست. این گام شامل تعریف فعالیتهای الزم برای انجام پروژههای تعریف شده و یا به طور کلی فعالیتهایی است که نیاز است در سازمان انجام شوند. در صورتی که این دسترسی برای کاربری فعال شود، عنوان »فعالیتها« در منوی کاربر نمایش داده میشود. با استفاده از این مجوز، کاربر میتواند فعالیت جدیدی را در سیستم تعریف و یا از سیستم حذف نماید، مدت زمان تخمینی برای انجام آن فعالیت، تاریخ اتمام آن فعالیت و کاربرانی را که باید آن فعالیت را انجام دهند، تعیین نماید.

#### **مدیریت تخصیص فعالیتها**

با تعریف فعالیتها در سیستم میتوان کاربرانی را برای انجام آن فعالیتها اختصاص داد. قابل ذکر است تنها کاربرانی میتوانند به یک فعالیت اختصاص یابند که عضو پروژه مربوط به آن فعالیت باشند. به عنوان مثال پروژه ۱ در سازمان تعریف شده است و افراد A و B و C به عنوان تیم پروژه در نظر گرفته شدهاند. برای انجام فعالیتهای مربوط به پروژه ۱

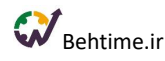

تنها میتوان از کاربران A و B و C استفاده نمود. در صورتی که یک فعالیت مربوط به هیچ یک از پروژهها نباشد محدودیتی در تخصیص به کاربر وجود نخواهد داشت. (در صورتی که کاربر مجوز مدیریت پروژهها را هم داشته باشد میتواند فعالیتها را به کاربرانی غیر از تیم پروژه مربوط به آنها اختصاص دهد که در این حالت آن کاربر به صورت خودکار به تیم پروژه هم اضافه خواهد شد) کاربری که به این بخش از سیستم دسترسی داشته باشد میتواند عنوان «فعالیتها» را در منوی خود مشاهده کند و با ورود به این صفحه میتواند فعالیتهای تعریف شده در سیستم را به کاربرانی که عضو تیم پروژه مربوط به آن فعالیت هستند، تخصیص دهد.

### **مدیریت گروههای کاربری**

با استفاده از این مجوز میتوان گروههای کاربری جدیدی را در سیستم تعریف و یا از آن حذف نمود. شما میتوانید با توجه به نقشهای افراد در سازمان و میزان دسترسیهایی که میتوانند به سیستم داشته باشند، در این قسمت گروه کاربری تعریف نمایید. **یعنی میتوانید گروههایی را ایجاد نمایید که دسترسی اعضای هر گروه یکسان باشد.**

#### **مدیریت دورههای زمانی**

از آنجا که تنظیمات مربوط به مهلت زمانی برنامهریزی و ثبت تایمشیتها توسط مدیر سیستم تعیین و تنظیم میشود، در صورتی که کاربر مجوز مدیریت دورههای زمانی را داشته باشد میتواند این تنظیمات را تغییر دهد. به عنوان مثال دورههای زمانی مشخصی را بسته و یا باز کند (مهلت ثبت تایمشیت را تغییر دهد) و یا مهلت برنامهریزی و تکمیل تایمشیت را برای کاربران خاصی تمدید نموده و یا به اتمام برساند. **اگر کاربری این دسترسی را داشته باشد میتواند پس از ساعت بسته شدن برنامه و تایم شیت هم برنامهریزی کرده و تایم شیت بزند، کافیست بر روی آیکن ساعت نمایش داده شده در کنار زمان بسته شدن برنامه و تایم شیت کلیک کند.**

**ورود زمان حضور کاربران با فایل**

در صورت داشتن این دسترسی کاربر می تواند زمان حضور کاربران در سازمان را در قالب فایل اکسل در سیستم بارگذاری کند تا مدیر بتواند ساعات حضور آن ها را در سازمان با ساعات مفید کاریشان مقایسه کند.

#### <span id="page-14-0"></span>**مجوز فعالیتها**

#### **افزودن فعالیت برای خود**

به طور پیش فرض کاربران عادی نمیتوانند برای خود فعالیت تعریف کنند و تنها میتوانند فعالیتهایی را که به آنها اختصاص داده شده است، انجام دهند. اما در صورتی که مدیر سیستم مجوز »افزودن فعالیت برای خود« را به کاربر بدهد، آن کاربر میتواند برای خود فعالیت تعریف کند. بدین صورت که در قسمت فعالیتهای من میتواند فعالیت مورد نظر خود

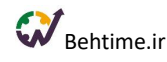

را به همراه مشخصات آن (زمان تخمینی، تاریخ سررسید، عنوان گروه فعالیت و عنوان پروژه) اضافه نماید. با اینکار آن فعالیت به لیست فعالیتهای کاربر اضافه میشود. در صورتی که کاربر فعالیتی را خودش تعریف کرده باشد میتواند آن را ویرایش یا حذف نماید و یا فایلهای مربوط به آن را پیوست کند.

### **تخصیص فعالیت به دیگران**

در صورتی که کاربر این مجوز را داشته باشد میتواند هریک از فعالیتهایی را که در لیست فعالیتهای خودش وجود دارد، به دیگر اعضای پروژه تخصیص دهد. تفاوت این دسترسی با دسترسی **مدیریت تخصیص فعالیتها** که پیشتر توضیح داده شد در این است که در صورت داشتن مجوز **مدیریت تخصیص فعالیتها**، کاربر میتواند به تمام فعالیتهایی که در سیستم تعریف شدهاند کاربر تخصیص دهد. در صورتی که با داشتن مجوز **تخصیص فعالیت به دیگران**، کاربر تنها میتواند به فعالیتهایی که در لیست فعالیتهای خودش موجود است کاربران دیگری را تخصیص دهد.

#### **تخصیص فعالیتها به خود**

ممکن است یک کاربر عضو تیم یک پروژه باشد اما به تمام فعالیتهایی که برای آن پروژه تعریف شدهاند تخصیص نیافته باشد (تنها به بعضی از فعالیتها تخصیص یافته باشد). در صورتی که دسترسی «تخصیص فعالیتها به خود» به کاربری داده شود، آن کاربر میتواند از بین فعالیتهایی که در سیستم تعریف شدهاند و او عضو تیم پروژهی مربوط به آنهاست، فعالیتهای مورد نظرش را به خود تخصیص دهد. برای این کار با مراجعه به قسمت **فعالیتهای من** میتواند فعالیتهای مورد نظرش را به لیست بیفزاید.

### <span id="page-15-0"></span>**مجوز گزارشات**

#### **مشاهده تمام گزارشات**

هنگامی که این دسترسی برای کاربر فعال نباشد، او در قسمت گزارشات تنها میتواند ببیند خودش در محدودههای زمانی مختلف به طور کلی چقدر کار کرده است و یا زمان صرف شده روی هر پروژه توسط او به چه میزان است. اما زمانی که دسترسی مشاهده تمام گزارشات برای کاربری فعال شود، امکان این که آن کاربر بتواند گزارش مربوط به تمام کاربران را مشاهده کند، فراهم میشود یعنی میتواند نسبت به تهیه گزارش از ساعات کاری هریک از کارکنان در محدوده زمانی مشخص و همچنین ساعات صرف شده توسط آنها روی پروژههای مختلف اقدام نماید.

### **مشاهده گزارشات زیر مجموعه**

در صورت فعال بودن این گزینه کاربر میتواند گزارشات تمام کاربرانی را ببیند که به عنوان **مدیرشان** انتخاب شده است.

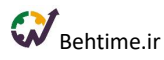

### **ایجاد و ویرایش گزارش پیوت**

در صورت فعال بودن این گزینه کاربر میتواند در منوی تحلیلگر، زیرمنوهای گزارشساز را مشاهده نماید و اقدام به ایجاد گزارش جدید و یا ویرایش گزارشهای ساخته شده نماید.

### **ایجاد و ویرایش نمودار**

اگر کاربر این دسترسی را داشته باشد، میتواند در منوی تحلیلگر نمودار جدید بسازد و یا نمودارهای ساخته شده را ویرایش کند.

### <span id="page-16-0"></span>**مجوز مدیریت**

### **مدیریت تایمشیت**

ممکن است بررسی تایمشیت تمام کاربران برای یک نفر کار سخت و زمانبری باشد و یا نیاز باشد فعالیتهایی که توسط چند نفر از کاربران انجام میشود توسط مافوق آنها بررسی شده و تحت نظر قرار گیرد. بنابراین میتوان **بررسی برنامه و تأیید تایمشیت** هریک از کاربران را به شخص دیگری که این دسترسی را دارد، بسپاریم. همانطور که در قسمت تعریف کاربران توضیح داده شد، هنگام اضافه نمودن کاربر به سیستم و یا ویرایش مشخصات کاربر، میتوان از بین کاربرانی که **مجوز مدیریت تایمشیت** را دارند برای کاربر مورد نظر مدیر تعیین کرد. **بنابراین کاربری که این مجوز را دارد در لیست نشان داده شده برای انتخاب مدیر نمایش داده میشود.** وظیفه مدیر این است که برنامه کاربران را طی روز بررسی نماید و در صورتی که الزم است برنامه آن روز خود را تغییر دهند به آنها اطالع دهد و همچنین تایمشیتهای مربوط به کاربر را بررسی نماید و در صورت نیاز، تایمشیت را به کاربر مربوطه جهت اصالح بازگرداند و یا آن را تأیید یا رد نماید.

#### **مدیر پروژه**

افرادی میتوانند به عنوان **مدیر پروژه** انتخاب شوند که این **دسترسی مدیر پروژه** برای آنها فعال شده باشد.

#### **مدیریت ورود/خروج**

یک دسترسی مجزا برای مدیریت ورود و خروج در نظر گرفته شده است تا فرد دارای این دسترسی بتواند ورود و خروج را از قسمت گزارشها ویرایش، اضافه و یا حذف کند.

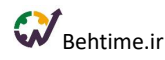

**مجوزهایی که به خاطر عضویت در گروههای کاربری به کاربر داده شده، به کمک آیکن هشدار در قسمت ویرایش مجوزها نمایش داده میشوند.**

### <span id="page-17-0"></span>**پروژهها**

شما میتوانید برای بهتر به اتمام رساندن هر قرارداد، آن را به چند **پروژه** تقسیم نمایید. مثال: قرارداد پشتیبانی و نصب دستگاه کارتخوان میتواند به صورت پروژههایی مانند: پشتیبانی دستگاه کارتخوان، نصب دستگاه کارتخوان و بازاریابی آن تعریف شود. شاید هم بخواهید پروژه جدیدی برای شرکتتان تعریف کنید و آن را انجام دهید. مانند: طراحی سایت برای یک شرکت. پس از تعریف پروژه، کارهای الزم برای انجام آن را در قالب فعالیت تعریف کنید.

# <span id="page-17-1"></span>**تعریف پروژه**

**تعریف پروژههایی** که باید در سازمان انجام شوند، از منوی سمت راست قسمت **پروژهها** صورت میپذیرد. کافیست بر روی **آیکن +** کلیک کنید.

#### **تعریف اعضای تیم پروژه**

هنگام تعریف پروژه میتوانید آن پروژه را به تیم خاصی از افراد اختصاص دهید، به این صورت که با انتخاب گزینه اضافه کردن پروژه و سپس در **تب تیم پروژه** افراد خاصی را برای انجام آن پروژه انتخاب نمایید. کاربرد قابلیت **انتخاب تیم برای پروژه** به این صورت است که در صورتی که تیم مشخصی برای انجام یک پروژه در نظر گرفته شود، هنگام تعریف فعالیتهای مربوط به آن پروژه تنها باید از افراد **تیم پروژه** برای انجام آن فعالیتها استفاده شود.

#### **امکان تعیین نقش برای تیم پروژه**

میتوانید برای اعضای تیم پروژه، نقشهای مختلف با دسترسیهای متفاوت به اطالعات پروژه تعیین کنید. به طور پیش فرض تمام اعضا نقش **مشاهده فعالیتهای خود** را در پروژه بازی میکنند. با کلیک روی فیلد نقش پروژه مقابل نام هر فرد در **تب تیم پروژه** میتوانید نوع نقش او را به **مشاهده همه فعالیتها** یا **ویرایش همه فعالیتها** تغییر دهید.

#### **انتخاب مدیر پروژه**

افرادی که دسترسی **مدیریت پروژهها** را دارند، میتوانند هنگام تعریف پروژه برای آن **مدیر** تعیین کنند. افرادی میتوانند به عنوان مدیر پروژه انتخاب شوند که **دسترسی مدیر پروژه** برای آنها در قسمت **ویرایش مجوزها** فعال شده باشد. کاربرانی که نقش مدیر پروژه دارند، میتوانند پروژه جدید تعریف کنند و یا پروژههای تعریف شده خود را حذف کنند.

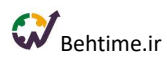

# <span id="page-18-0"></span>**کپی پروژه**

در بهتایم میتوانید پروژهها را کپی کنید. به خاطر داشته باشید که:

- نام پروژه نمیتواند تکراری باشد.
- پروژه به صورت خودکار به همان تیم پروژه اختصاص مییابد، مگر آنکه آن را تغییر دهید.
- میتوانید فعالیتهای پروژه کپی شده و تخصیص آنها را با زدن تیک مربوطه، به طور مشابه به پروژه جدید منتقل کنید.
	- عنوان مشتری و عنوان قرارداد در صورت عدم تغییر کپی میشود.
		- طبیعتا فایلهای پیوست شده منتقل نمیشوند.
- میتوانید با زدن تیک مربوطه، تاریخ شروع و تاریخ سررسید فعالیتهای پروژه جدید را بر اساس کمینه تاریخ شروع و تاریخ سررسید فعالیتهای پروژه کپی شده تنظیم کنید.

#### <span id="page-18-1"></span>**ساختار شکست کار**

**پس از تعریف پروژه امکان شکست پروژهها به تعداد نامحدودی سطح (**WBS **(فراهم شده است.** پس پروژههای خود را در بهتایم تعریف کنید و آنها را به عناصری قابل مدیریت تجزیه کنید. (تعریف بستههای کاری و فعالیتهای لازم برای تکمیل پروژه(

- برای اینکه پروژههای خود را به وظایفی قابل مدیریت تجزیه کنید، ابتدا آنها را در **منوی پروژههای بهتایم تعریف کنید**.
	- سپس بر روی نام پروژهای که تعریف کردید، کلیک کنید تا به **صفحه ساختار شکست کار** برسید.
- در صفحه ساختار شکست کار میتوانید **بستههای کاری و فعالیتها را در هر تعداد سطحی که میخواهید، تعریف کنید.** تعداد سطوح بستگی به پیچیدگی پروژه شما دارد.
- برای **تعریف بسته کاری** بر روی **دکمه +** در باالی صفحه کلیک کنید. )اگر به بسته کاری نیاز ندارید، فقط فعالیت تعریف کنید.)
- سپس با زدن **دکمه +** در ردیف هر بسته کاری **فعالیتهای زیرمجموعه** آن را تعریف کنید. فعالیتها را به اعضای تیم پروژه اختصاص دهید و برای آنها زمان تخمینی و تاریخ شروع و سررسید مشخص کنید.

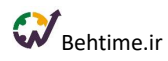

<span id="page-19-0"></span>**ورود لیست فعالیتها از طریق فایل اکسل**

میتوانید فعالیتهای یک پروژه را از یک فایل اکسل به بهتایم وارد کنید. برای این منظور در صورتی که دسترسی الزم را دارید، از منو به قسمت پروژهها مراجعه کنید و با کلیک بر روی نام پروژه مورد نظر، مانند شکل زیر آیکن وارد کردن فایل را انتخاب کنید. توجه داشته باشید که:

- فقط شیت اول پردازش خواهد شد.
- دادهها در شیت اول از سطر دوم به بعد پردازش خواهند شد.
	- ترتیب ستونها باید دقیقا مانند فایل نمونه باشد.

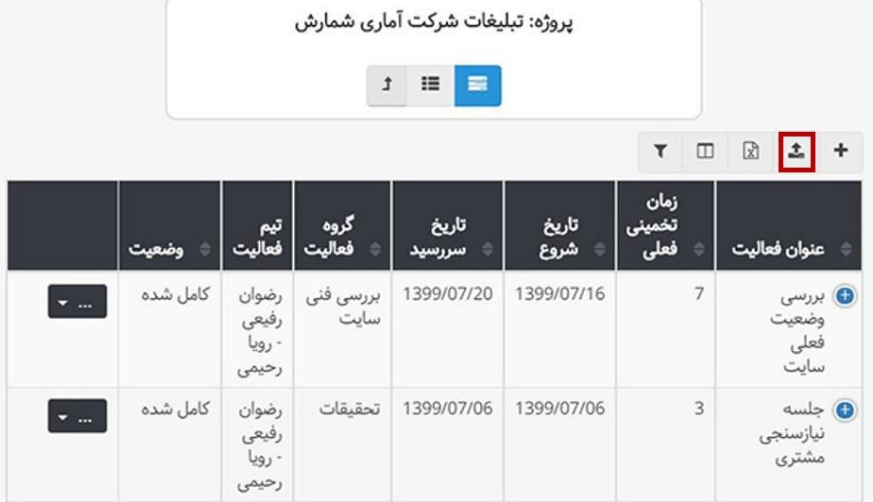

# <span id="page-19-1"></span>**مهاجرت آسان از MSP و ترلو به بهتایم**

برای ورود اطالعات از ترلو و MSP لطفا از منو به **پروژهها** مراجعه کنید و در ستون آخر گزینه **ورود فعالیت با فایل اکسل یا سایر سیستمها** را انتخاب کنید و طبق دستورالعمل نمایش داده شده اقدام به ورود اطالعات کنید. این امکان با کلیک روی نام پروژه و در قسمتهای **نمایش ساختار شکست کار** و **نمایش جدولی فعالیتهای پروژه** هم فراهم شده است.

توجه کنید که امکان ورود ساختار شکست کار هم از **MSP** به بهتایم فراهم شده است. برای انتقال اطالعات از **MSP** کافیست پس از انتخاب گزینه ورود فعالیت با سایر سیستمها، گزینه **XML MSP** را انتخاب کنید.

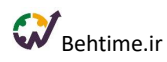

### <span id="page-20-0"></span>**گانت چارت در منوی پروژهها**

گانت چارت بهتایم را با داشتن مجوز مدیریت پروژهها و فعالیتها میتوانید در منوی پروژه و با کلیک بر روی نام هر پروژه و سپس با کلیک بر روی آیکن **نمودار گانت فعالیتها** مشاهده کنید. البته برای دسترسی آسانتر، گانت چارت در منوی پروژهها و با کلیک بر روی آیکن گانت هم در دسترس است. به کمک نمودار گانت بهتایم وظایف و فعالیتهای خود را به موثرترین شکل ممکن مدیریت کنید، از پروژههای خود تجسم روشنی داشته باشید و وظایف و منابع خود را بر اساس آن سازماندهی کنید. گانت چارت بهتایم به شما کمک میکند دریابید کدام وظایف باید قبل از بقیه انجام شوند، همچنین به روشنی وابستگی بین وظایف را مشخص میکند تا دریابید که چگونه هر تأخیر ممکن است بر کل پروژه تأثیر بگذارد.

**برای مشخص کردن روابط بین فعالیتهای یک پروژه**، پس از تعریف پروژه و فعالیتهای الزم برای تکمیل آن، به گانت چارت مراجعه کنید. در این قسمت فعالیتهای پروژه نمایش داده میشوند. بر روی فعالیت پیشنیاز مورد نظر و سپس بر روی فلش رو به جلو در قسمت بالای گانت چارت (مانند تصویر زیر) کلیک کنید و در مرحله آخر فعالیت پس نیاز را انتخاب کنید. در این قسمت میتوانید تقدم و تاخر را هم مشخص کنید. )انتخاب اعداد منفی بالمانع است.( اگر با ایجاد روابط، تاریخ شروع و سررسید یک فعالیت تغییر کند بهتایم این موضوع را به اطالع شما میرساند. اگر روی خطی که روابط بین فعالیتها را مشخص کرده، کلیک کنید میتوانید رابطه را ویرایش یا حذف کنید. با برقراری روابط بین فعالیتها، اگر فعالیتی پیشنیاز فعالیت دیگر باشد، سیستم اجازه حذف آن را نخواهد داد.

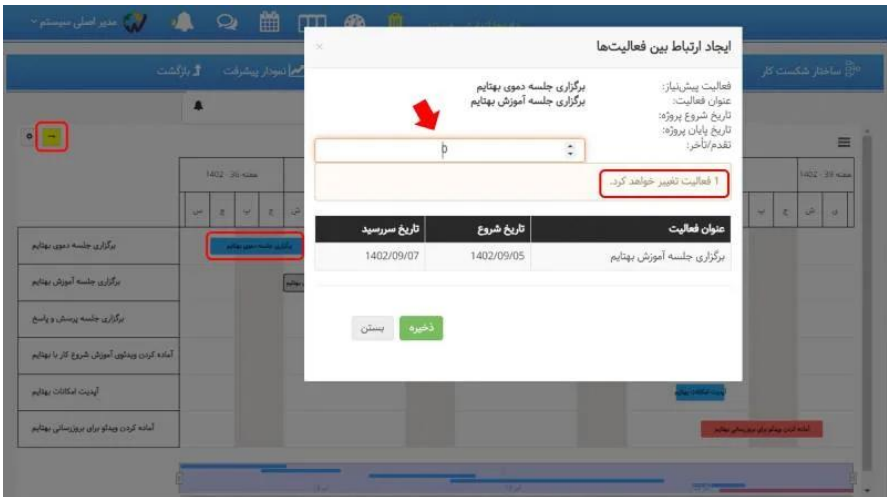

با مشخص کردن روابط بین فعالیتها، مسیر بحرانی هم در گانت چارت نمایش داده میشود. **فعالیتهای روی مسیر بحرانی با رنگ قرمز نمایش داده میشوند.**

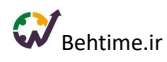

### <span id="page-21-0"></span>**پیوست فایل به پروژه**

با کلیک بر روی آیکن پیوست فایل در ردیف هر پروژه میتوانید فایلهای پیوست شده به آن پروژه را مشاهده کنید و یا فایل جدید به آن پیوست کنید.

<span id="page-21-1"></span>**دسترسی مستقیم به چت روم پروژه**

با کلیک روی آیکن **چت** میتوانید مستقیما به **چت روم پروژه** بروید و با اعضای تیم خود در یک پروژه گفتگو کنید و فایل ارسال کنید.

### <span id="page-21-2"></span>**داشبورد زیر پروژه**

برای دسترسی به نمودارهای این داشبورد بر روی **نام پروژه** مورد نظر در منوی پروژهها کلیک کنید و سپس **به تب داشبورد پروژه** بروید.

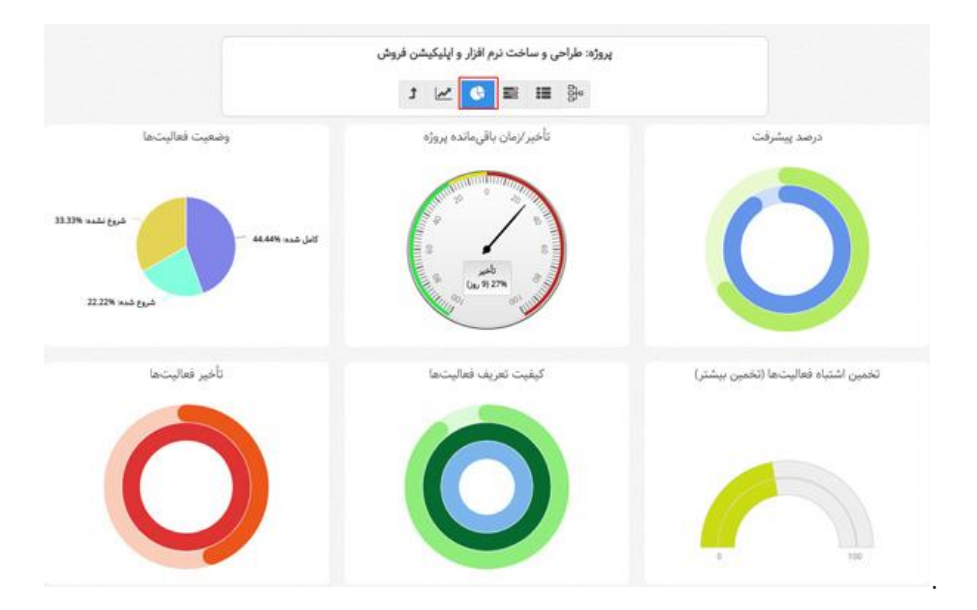

### <span id="page-21-3"></span>**بورد پروژه**

میتوانید برای پروژههایی که مراحل انجام ثابتی دارند، در قالب بورد پروژه **فرآیند انجام کار** تعریف کنید. برای این کار کافیست بر روی نام **پروژه** کلیک کرده و سپس به قسمت **بورد پروژه** مراجعه کنید. در این قسمت به صورت پیشفرض سه لیست شروع نشده، شروع شده و انجام شده وجود دارد. فرآیند انجام فعالیتهای پروژه را در قالب لیستهای مختلف به بورد اضافه کنید.

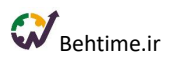

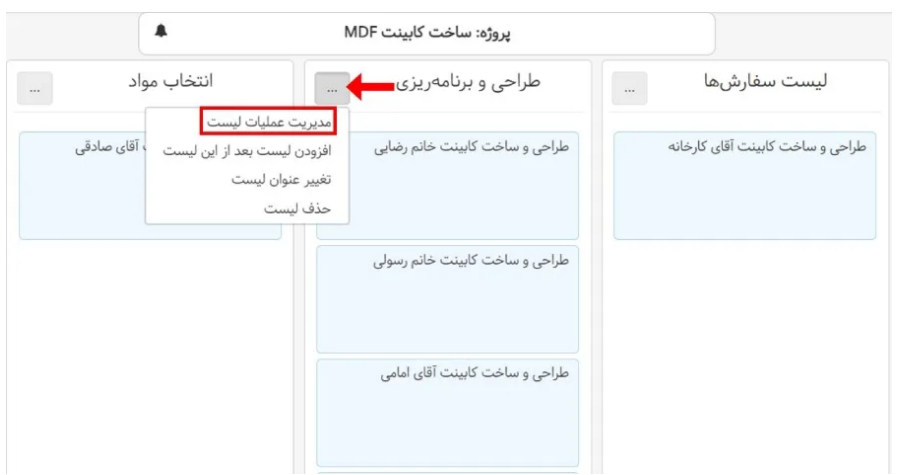

# <span id="page-22-0"></span>**چشم انداز پروژهها**

چشم انداز پروژهها یک ابزار تصویرسازی است که **زمانبندی پروژهها** را در نموداری شبیه به **گانت** نمایش میدهد. به وسیلهی این ابزار، پیگیری پیشرفت پروژهها آسانتر از گذشته خواهد بود. برای استفاده از **چشم انداز پروژهها** کافیست در منوی بهتایم بر روی **پروژهها** کلیک کرده و زیرمنوی **چشم انداز پروژهها** را انتخاب کنید. در این نما، به صورت پیش فرض برخی از پروژههای جاری سازمان نمایش داده میشوند. به کمک **گزینهی فیلتر** میتوانید انتخاب کنید کدام پروژهها در نمودار نمایش داده شوند. در چشم انداز پروژهها، **درصد پیشرفت پروژهها** هم نمایش داده میشود. با کلیک بر روی نام پروژه در نمودار، به صفحه نمایش جدولی فعالیتهای آن پروژه منتقل میشوید.

در این نما، تاریخ شروع و سررسید پروژهها از روی فعالیتهای زیرمجموعه آنها مشخص میشود. اگر فعالیتها تاریخ شروع و سررسید نداشته باشند از تاریخ ایجاد آنها استفاده میشود. البته اگر برای خود پروژه تاریخ شروع و سررسید مشخص کرده باشید، این تاریخها در چشم انداز نمایش داده خواهند شد.

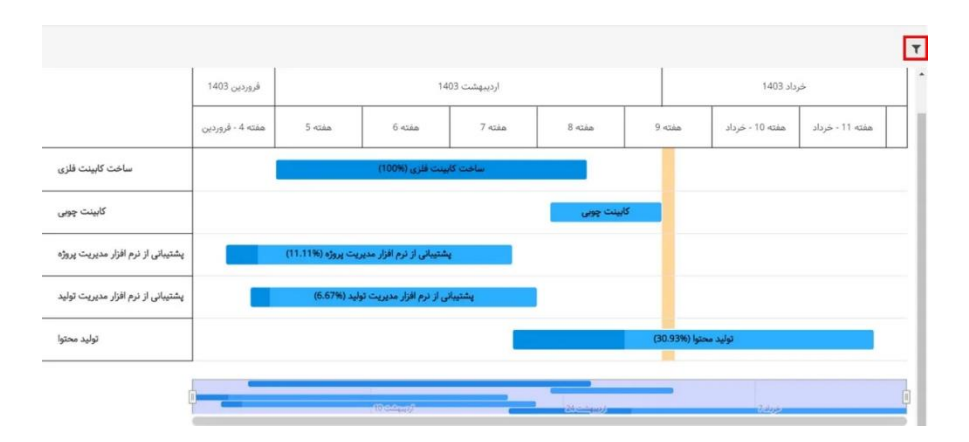

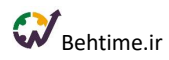

### <span id="page-23-0"></span>**فعالیتها**

### <span id="page-23-1"></span>**تعریف فعالیتها**

قطعاً دستیابی به اهداف سازمان نیازمند انجام مجموعهای از فعالیتهاست. این گام شامل: تعریف فعالیتهای الزم برای انجام پروژههای تعریف شده و یا به طور کلی فعالیتهایی است که نیاز است در سازمان انجام شوند. در صورتی که مدیر سیستم دسترسی **مدیریت فعالیتها** را برای کاربری فعال کرده باشد، عنوان **فعالیتها** در منوی کاربر نمایش داده میشود. عالوه بر این کاربری که دسترسی **افزودن فعالیت برای خود** و **تخصیص فعالیت به دیگران** را همزمان داشته باشد این عنوان را در منو میبیند با این تفاوت که تنها فعالیتهایی که عضو تیم و یا مدیر آنهاست در جدول فعالیتها برای او نمایش داده میشود.

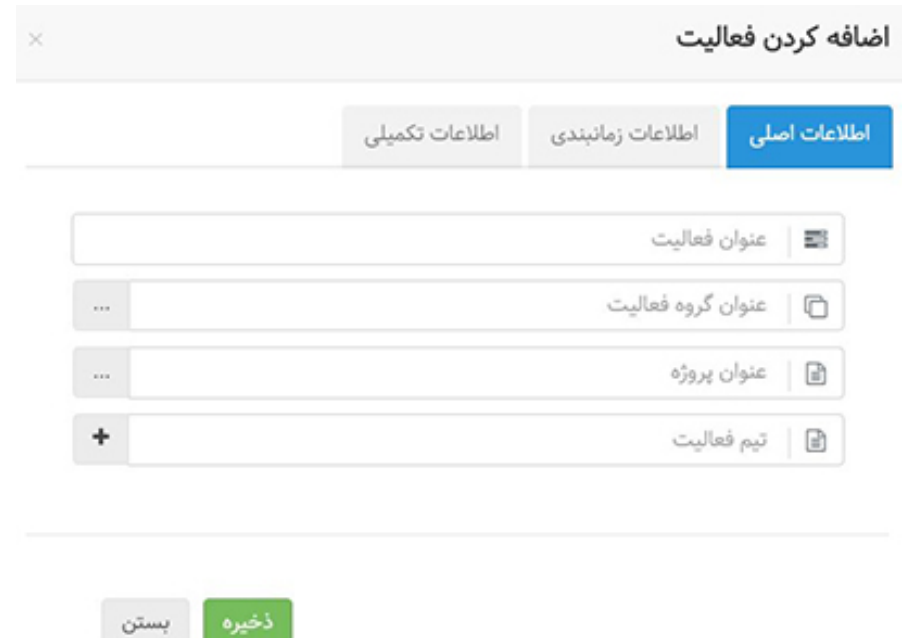

با استفاده از این مجوز، کاربر میتواند: فعالیت جدیدی را در سیستم تعریف و یا از سیستم حذف نماید، **مدت زمان تخمینی برای انجام آن فعالیت**، **تاریخ شروع و اتمام** آن فعالیت و کاربرانی که باید آن فعالیت را انجام دهند، تعیین نماید. همچنین میتوان مشخص نمود که این فعالیت مربوط به کدام پروژه و کدام گروه فعالیت است. تنها فیلدی که برای ثبت فعالیتها به صورت اجباری گرفته میشود عنوان فعالیت میباشد، همچنین در صورتی که کاربر دسترسی تعریف پروژه و گروه فعالیت را داشته باشد، با هدف تسهیل در ورود اطالعات، تعریف موارد جدید از طریق همین فرم امکانپذیر مے باشد.

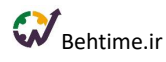

از جمله **مزیتهای تعیین تاریخ سر رسید و زمان تخمینی** این است که پس از انجام فعالیت میتوان بررسی نمود که میزان زمان مورد نیاز برای آن فعالیت چقدر با زمان پیشبینی شده برای آن مطابقت دارد و یا اینکه چه فعالیتهایی پس از تاریخ سررسیدشان پایان یافتهاند. همچنین میتوانید با **تعیین زمان تخمینی اولیه** درصد پیشرفت فعالیت را مشاهده کنید. با تعیین تاریخ شروع برای یک فعالیت: این فعالیت در تاریخ تعیین شده، به طور پیش فرض در برنامه روزانه و تایمشیت قرار میگیرد. از این امکان بهتایم برای یادآوری فعالیتهایتان استفاده کنید. همچنین با تعیین تاریخ شروع و سررسید برای یک فعالیت میتوانید **درصد پیشرفت برنامهای** آن را مشاهده کنید.

**در قسمت تعریف و ویرایش فعالیتها )زبانه زمانبندی(،** کافیست تاریخ شروع و مدت زمان انجام کار را مشخص کنید تا سیستم با در نظر گرفتن روزهای تعطیل، تاریخ سررسید کار را مشخص کند. یا برعکس اگر سررسید یک کار و مدت زمان انجام آن را دارید، میتوانید با مشخص کردن این مقادیر، تعیین تاریخ شروع را به بهتایم بسپارید.

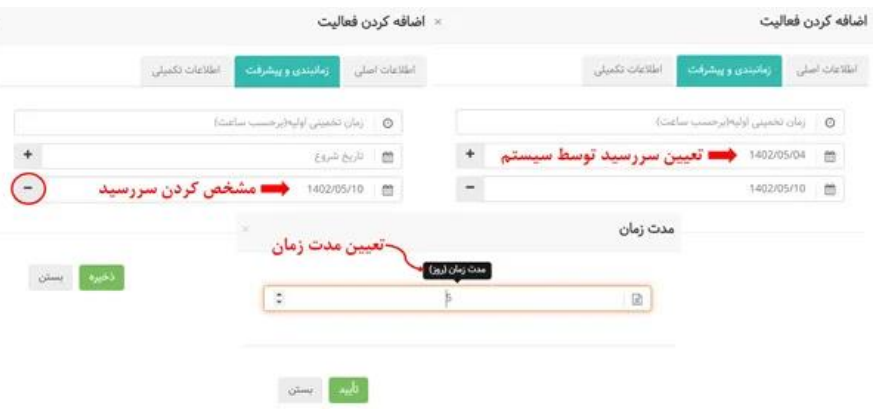

### <span id="page-24-0"></span>**تعیین تیم فعالیت در منوی فعالیتها**

برای انتخاب تیم فعالیت کافیست بر روی گزینه نشان داده شده در شکل کلیک کنید و از میان اعضای تیم پروژه، اعضای تیم فعالیت را انتخاب کنید.

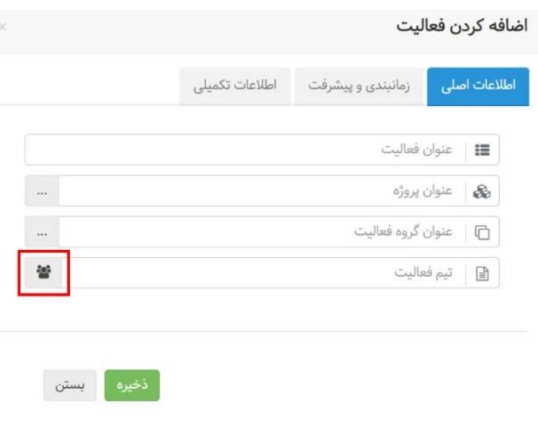

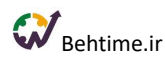

### **اختصاص فعالیت براساس مهارت**

در سازمانهای بزرگ و با تعداد افراد زیاد، اختصاص فعالیتهای جدید به افراد ممکن است برای مدیران مجموعه زمانبر باشد، چرا که افراد متعدد و با مهارتهای مختلف، در مجموعه مشغول به کار هستند. چنین مشکالتی باعث شد تا بهتایمیها **اختصاص فعالیت براساس مهارت به افراد** را به بهتایم اضافه کنند.

برای اختصاص فعالیتها براساس مهارت، الزم است ابتدا مهارتهای الزم برای انجام وظایف را در سازمان خود، تعریف کنید. این مهارتها با توجه به کسب و کار شما متفاوت است. برای تعریف مهارتها به **تعاریف پایه سیستم** مراجعه کنید.

### <span id="page-25-0"></span>**مدیر فعالیت**

زمانی که یک فعالیت را تعریف میکنید به عنوان مدیر آن فعالیت منصوب میشوید و به عنوان مدیر یک فعالیت زمانی که فعالیتی را برای دیگران تعریف میکنید، حتی اگر در تیم آن فعالیت هم نباشید، قادر به مشاهده و ویرایش آن فعالیت خواهید بود.

#### <span id="page-25-1"></span>**ستون مدیر هستم؟**

در صفحه فعالیتها ستونی تحت عنوان **مدیر هستم** وجود دارد که به صورت پیش فرض مخفی است، این ستون به کاربر نشان میدهد که مدیر فعالیت هست یا خیر. مثبت بودن این سوال با قرار گرفتن یک تیک در ردیف فعالیت نمایش داده مے شود.

#### **برچسبها**

با استفاده از فیلد برچسبها، میتوانید برچسبهای مختلفی را به فعالیتها اختصاص دهید و در نتیجه میتوانید گزارشات مربوط به آنها را در قسمت نمودار دادهها جداگانه مشاهده کنید. برای افزودن یک برچسب جدید، کافی است عنوان مورد نظر خود را در قسمت مربوطه تایپ کنید یا روی دکمه + کلیک کنید تا از میان برچسبهای موجود انتخاب کنید.

#### **امکان پیوست فایل به فعالیت**

امکان پیوست فایل به فعالیتهای مختلف وجود دارد. اگر به فعالیت تصویر پیوست کنید، میتوانید آن را به عنوان **تصویر شاخص** برای شناسایی فعالیت انتخاب کنید. تصویر شاخص در جدول فعالیتها نمایش داده میشود.

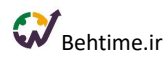

**ویرایش فعالیت**

در این قسمت میتوان مشخصات مربوط به هر فعالیت را ویرایش نمود. عالوه بر این میتوان **وضعیت هر فعالیت** را به یکی از حالتهای شروع نشده، شروع شده، کامل شده و کنسل شده تغییر داد. قابل ذکر است که جهت راحتتر نمودن استفاده از سیستم قابلیت جستجوی تایپی برای گزینههای انتخابی سیستم در نظر گرفته شده است. **زمانی که وضعیت فعالیت را به کامل شده تغییر میدهید، فیلد تاریخ تکمیل هم برای ویرایش اضافه میشود.** در قسمت ویرایش فعالیتها و **تب زمانبندی و پیشرفت** میتوانید تیک **وارد کردن دستی درصد پیشرفت** را بزنید، و با این کار سیستم به طور خودکار درصد پیشرفت فعالیت را محاسبه نمیکند و عدد وارد شده در این تب مالک خواهد بود.

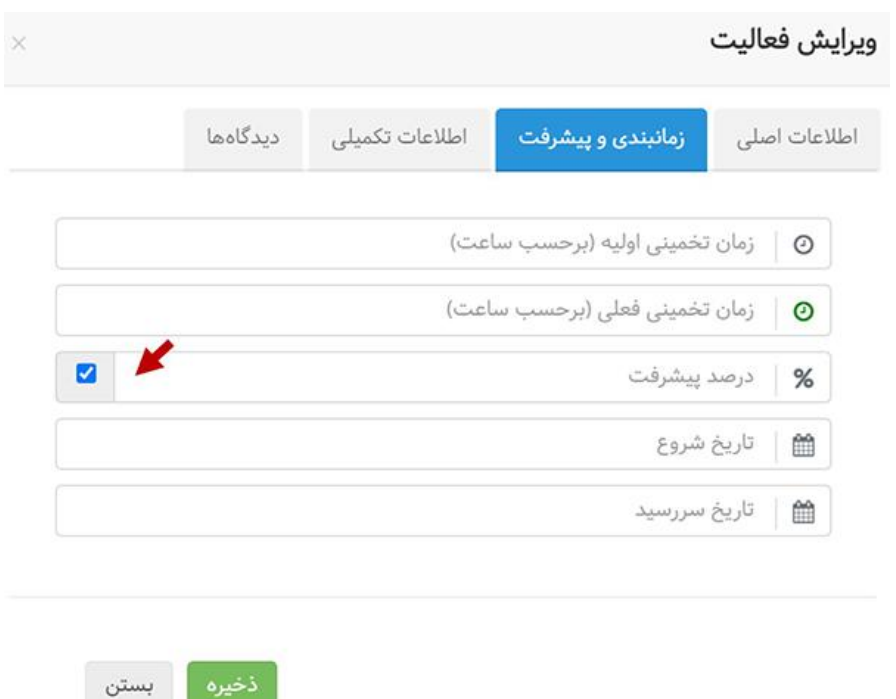

### <span id="page-26-0"></span>**فعالیت تکرار شونده**

برای استفاده از این امکان پس از ایجاد یک فعالیت، بر روی ویرایش فعالیت کلیک کنید و در تب اطالعات تکمیلی، **تیک فعالیت تکرارشونده** را فعال کنید. با کلیک روی آیکن **چرخ دنده** تنظیمات تکرار را انجام دهید. زمانی که دوره فعالیت را مشخص کنید در ساعت مشخص شده به برنامهریزی افراد تیم فعالیت اضافه میشود و بنابراین در تقویم کاری فرد هم نمایش داده میشود. **این امکان بهترین راه حل برای جلوگیری از فراموشی فعالیتهای تکرار شونده است.** فرض کنید جلسهای دارید که هرهفته باید راس یک ساعت مشخص اعضای تیم برای ساعتی دورهم جمع شوند و با هم گفتگو کنند. این جلسه را با خیال راحت به عنوان یک فعالیت تکرار شونده به بهتایم اضافه کنید تا به عنوان مثال هر هفته ساعت ۸ در برنامه روزانه و تقویم افراد قرار بگیرد. توجه کنید از آنجایی که بهتایم با **گوگل کلندر** لینک میشود، این امکان

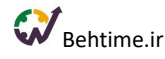

وجود دارد که فعالیت دورهای توسط گوگل کلندر هم یادآوری شود. در تکرار هفتگی، اگر روز خاصی از هفته را انتخاب کنید، فعالیت در روز انتخاب شده تکرار خواهد شد. **توجه کنید میتوانید انتخاب کنید که فعالیت در چند روز از هفته تکرار شود.** به عنوان مثال تصمیم میگیرید یک جلسه خاص روزهای دوشنبه و چهارشنبه هر دو هفته یکبار برگزار شود، این کار به سادگی با انتخاب تکرار **هر دو هفته** و انتخاب روزهای **دوشنبه و چهارشنبه** انجام میشود. اگر روز خاصی برای تکرار هفتگی انتخاب نشود، **روزِ شروع**، تکرار خواهد شد.

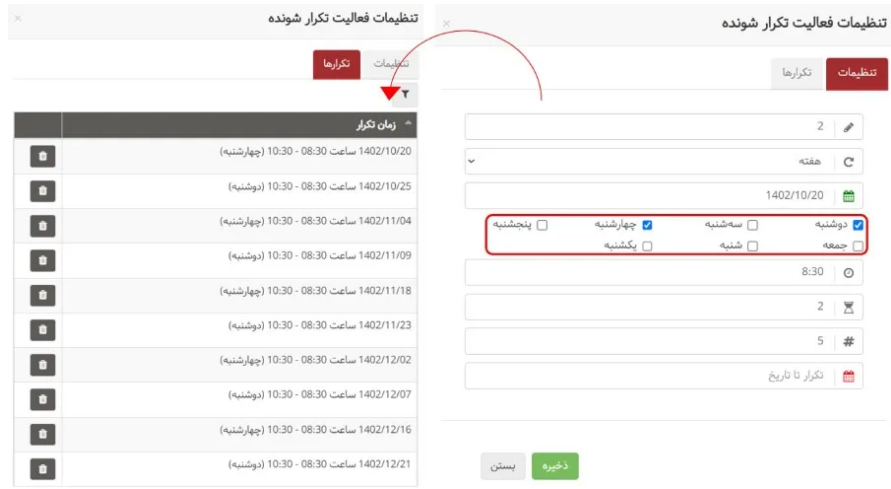

#### <span id="page-27-0"></span>**دیدگاهها**

در **تب دیدگاهها** میتوانید نظر خود درباره فعالیت را به گوش افرادی که با شما در انجام آن فعالیت همکاری میکنند، برسانید. امکان منشن کردن افراد به دیدگاهها اضافه شده است. امکان منشن کردن مدیر فعالیت در قسمت دیدگاه فراهم شده است. )حتی اگر مدیر عضو تیم فعالیت نباشد.( **مدیر فعالیت این امکان را دارد که دیدگاههای مهم را پین کند** تا با وجود سایر دیدگاههای یک فعالیت، بهتر دیده شوند. (حداکثر ۳ دیدگاه را میتوان پین کرد.)

#### <span id="page-27-1"></span>**چک لیست**

در ویرایش فعالیت و تب چک لیست، مراحل انجام یک کار را در قالب **چک لیست** اضافه کنید. به عنوان مثال ممکن است من نوشتن مقاله برای وبالگ را در قالب یک فعالیت در بهتایم تعریف کنم. این فعالیت شامل چکلیستی است که به من کمک میکند مطمئن شوم هیچ مرحلهای را هنگام نوشتن یا انتشار مقاله فراموش نمیکنم. وقتی هر یک از این مراحل را انجام دادم، آن را از لیست آیتمها خط میزنم و به این ترتیب از فراموش شدن این مراحل مهم جلوگیری میکنم.

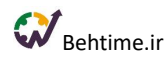

<span id="page-28-0"></span>**هزینه منابع انسانی فعالیت**

برای ردیابی **هزینه منابع انسانی** این امکان در نظر گرفته شده است. ابتدا به قسمت **مدیریت و مدیریت کاربران** مراجعه کنید. در ستون آخر، گزینه **هزینههای کاربر** را انتخاب کنید. سپس با کلیک روی **آیکن +** برای یک بازه زمانی مشخص، نرخ ساعتی هر فرد را وارد کنید. به صورت پیش فرض نرخ ساعتی برحسب ریال است، اما میتوانید در قسمت تنظیمات آن را به دالر و یا یورو تغییر دهید. به طور پیش فرض **دو نوع هزینه** در سیستم وجود دارد. **عادی و رایگان**، که نوع هزینه **عادی** ضریب **۱** و نوع هزینه **رایگان** ضریب **۰** دارد. اما در قسمت **تعاریف پایه سیستم** و انواع هزینه میتوانید **هزینه جدیدی** با **ضریب دلخواه** تعریف کنید. به عنوان مثال برای فعالیتهایی که ماموریت حساب میشوند، میتوانید نوع هزینه جدیدی با ضریب بیشتر )۱.۴( تعریف کنید. بعد از این باید نوع هزینه پروژهها و فعالیتها را مشخص کنید. توجه کنید که نوع هزینه فعالیت به نوع هزینه پروژه اولویت دارد. اگر فعالیت نوع هزینه داشته باشد، سیستم ابتدا آن را در نظر میگیرد و اگر نوع هزینه نداشته باشد، به نوع هزینه پروژه توجه میکند. برای مشخص کردن نوع هزینه فعالیت به قسمت **ویرایش و تب اطالعات تکمیلی** مراجعه کنید.

### **سایر هزینههای پروژه**

میتوانید **سایر هزینهها را هم به فعالیتهای پروژه اضافه کنید** و به این ترتیب گزارش دقیقتری از هزینهها به دست آورید. برای اضافه کردن سایر هزینهها به فعالیت بر روی **آیکن i** کلیک کرده و در تب سایر هزینهها، اطالعات مربوطه را وارد کنید.

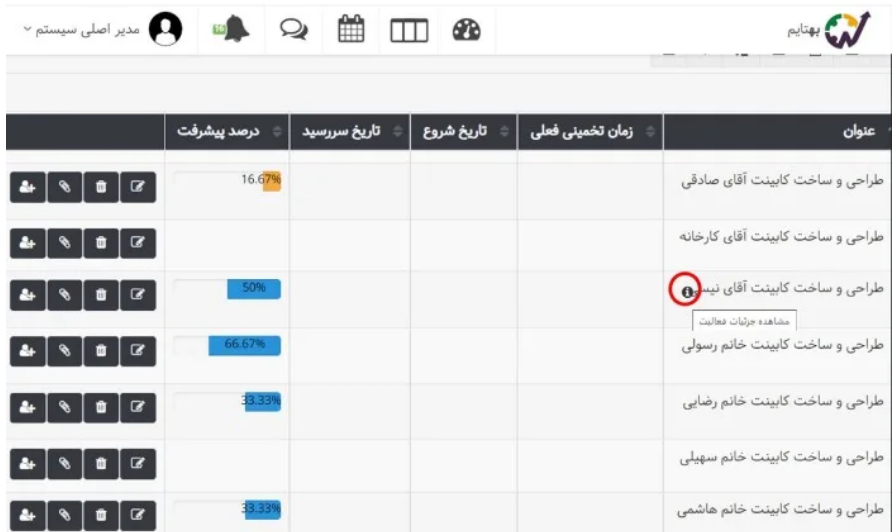

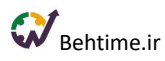

### <span id="page-29-0"></span>**فعالیتهای من**

در منوی فعالیتهای من میتوانید: لیست تمام فعالیتهایی را که به شما اختصاص داده شده است به همراه مشخصات و فایلهای مربوط به آنها مشاهده نمایید. بهطور پیشفرض در این قسمت فعالیتهای تعلیق شده یا کنسل شده نمایش داده نمیشود. در صورتی که بخواهید آنها را مشاهده کنید، میتوانید از قابلیت فیلتر استفاده نموده و وضعیت فعالیت را روی تعلیق شده یا کنسل شده فیلتر نمایید.

### **افزودن فعالیت برای خود**

با داشتن مجوز افزودن فعالیت برای خود: کاربر میتواند در قسمت فعالیت های من برای خود فعالیت تعریف نماید. در این حالت کاربر تنها میتواند فعالیتهایی که خودش تعریف کرده را ویرایش کند و امکان ویرایش و یا حذف فعالیتهایی که قبالً به او تخصیصیافته وجود ندارد.

### **تخصیص فعالیتها به خود**

با داشتن مجوز تخصیص فعالیتها به خود: کاربر میتواند از قسمت **فعالیتهای من**، فعالیتهایی که در سیستم تعریفشدهاند و او عضو پروژه مربوط به آنها هست را به خود تخصیص دهد.

### **تخصیص فعالیت به دیگران**

در صورت دسترسی به مجوز تخصیص فعالیت به دیگران: کاربر میتواند از بین فعالیتهایی که به خودش اختصاصیافته، فعالیتهایی را انتخاب و به افراد دیگری که عضو تیم پروژه مربوط به آن هستند، تخصیص دهد.

### **گفتگو روی فعالیت**

میتوانید با اعضای همگروهی خود در یک فعالیت، درباره فعالیت گفتگو کنید. توجه کنید که مدیر فعالیت هم میتواند در گفتگوی تیم فعالیت مشارکت کند.

#### **برنامهریزی برای فعالیت**

در **بهتایم** میتوانید برای فعالیتهایی که به شما اختصاص پیدا کرده، **برنامهریزی کنید. اولین راه** این است که برنامه خود را برای یک روز مشخص کنید، برای این کار میتوانید به منوی **برنامهریزی روزانه** مراجعه کنید و تصمیم بگیرید که میخواهید بر روی چه فعالیتهایی کار کنید و برای هریک چقدر زمان بگذارید. حتی میتوانید در برنامهریزی خود بازههای زمانی ثبت کنید.

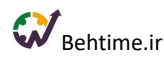

**راه دوم** این است که تصمیم بگیرید برای یک فعالیت چطور برنامهریزی کنید. یعنی برنامهریزی به جای اینکه روز-محور باشد، فعالیت-محور است. **به زبان ساده یعنی تصمیم میگیرید برای یک فعالیت در روزهای مختلف چطور برنامهریزی کنید.** برای این کار میتوانید از **جدول فعالیتهای من** اقدام کنید:

فعالیت مورد نظر را پیدا کنید. )میتوانید از امکان **فیلتر** بهتایم کمک بگیرید.( سپس در ستون آخر بر روی برنامهریزی روزانه کلیک کنید و با توجه به اطالعاتی که بهتایم در اختیار شما قرار میدهد، برای فعالیت مورد نظر برنامهریزی کنید.

# <span id="page-30-0"></span>**تقویم فارسی**

تقویم فارسی بهتایم را میتوانید با کلیک بر روی **نماد تقویم** باالی صفحه پیدا کنید. به طور پیش فرض تقویم ماه جاری نمایش داده میشود.

### **رنگ روزهای تقویم**

در این تقویم میتوانید فعالیتهای اختصاص یافته به خود را در روزهای متفاوت از ماه جاری مشاهده کنید. با کلیک بر روی **فلشهایی که در باالی تصویر میبینید** میتوانید به ماه قبل یا بعد بروید. چنانچه عالوه بر ماه جاری، ماه گذشته یا آینده هم نمایش داده شوند، رنگ آنها با رنگ روزهای ماه جاری متفاوت خواهد بود. روزهای ماه جاری با رنگ سفید، ماه گذشته با رنگ خاکستری، ماه آینده با رنگ سبز، روز جاری با رنگ آبی و روزهایی که توسط مدیر سیستم از منوی مدیریت دورههای زمانی بسته شدهاند با رنگ قرمز نشان داده میشوند.

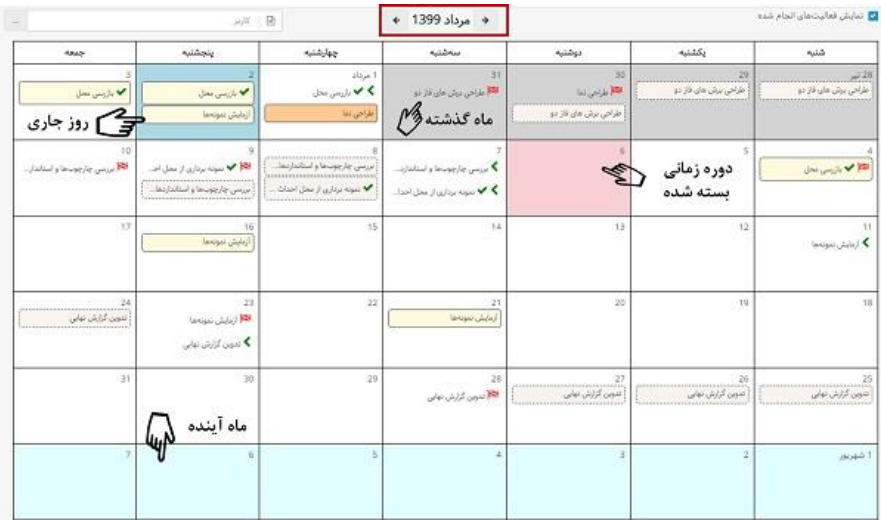

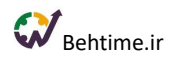

**رنگ فعالیتها در تقویم**

- فعالیت در تاریخ شروع با آیکن سبز رنگ و در تاریخ پایان با آیکن قرمز رنگ نشان داده میشود.
	- رنگ نارنجی برای نمایش **فعالیتهای مهلت گذشته** انتخاب شده است.
- فعالیتهایی که توسط شما برنامهریزی شده باشند با رنگ زرد و فعالیتهایی که به طور خودکار در تقویم نشسته باشند و منتظر برنامهریزی باشند با رنگ کرم روشن و با نقطه چین به نمایش در میآیند.
	- فعالیتهایی که وضعیت تخصیص آنها انجام شده باشد با تیک سبز رنگ مشخص هستند.

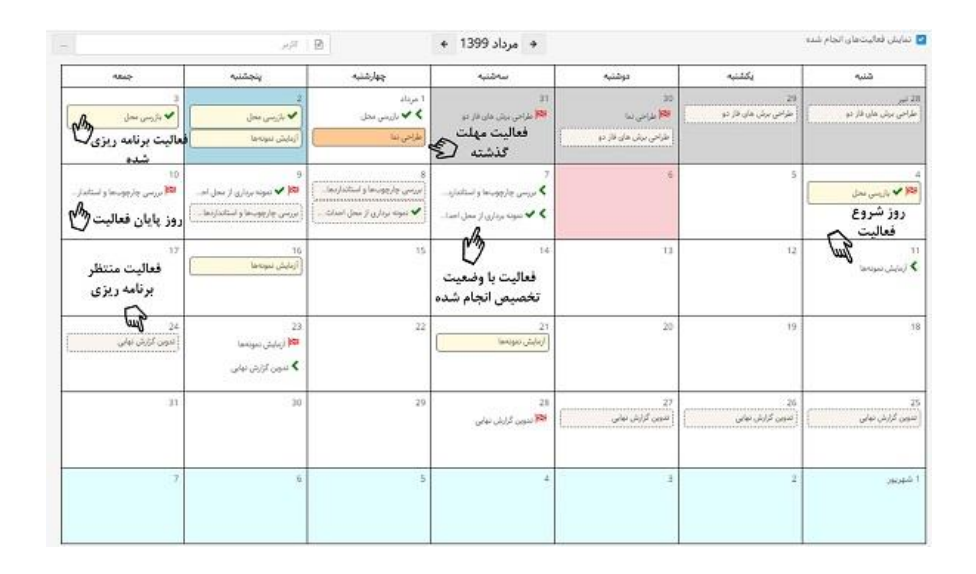

• امکان **تخصیص رنگ دلخواه به فعالیتها** هم در تقویم وجود دارد. همچنین اگر در تسک بورد به فعالیت رنگ اختصاص داده باشید، در تقویم هم نمایش داده میشود.

### **مشاهده تقویم کاری اعضا**

اگر دسترسی الزم را داشته باشید میتوانید تقویم کاری اعضای زیر مجموعه خود را به کمک **فیلتر** نام کاربری، ببینید. توجه کنید که فیلتر انتخاب کاربر در تقویم چند انتخابی است.

#### **برنامهریزی برای فعالیت از تقویم**

در **بهتایم** میتوانید برای فعالیتهایی که به شما اختصاص پیدا کرده، **برنامهریزی کنید.** به **تقویم فارسی بهتایم** مراجعه کنید و با بردن موس بر روی فعالیت مورد نظر بر روی آیکن نشان داده شده در تصویر کلیک کنید و برنامهریزی را انجام دهید.

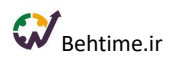

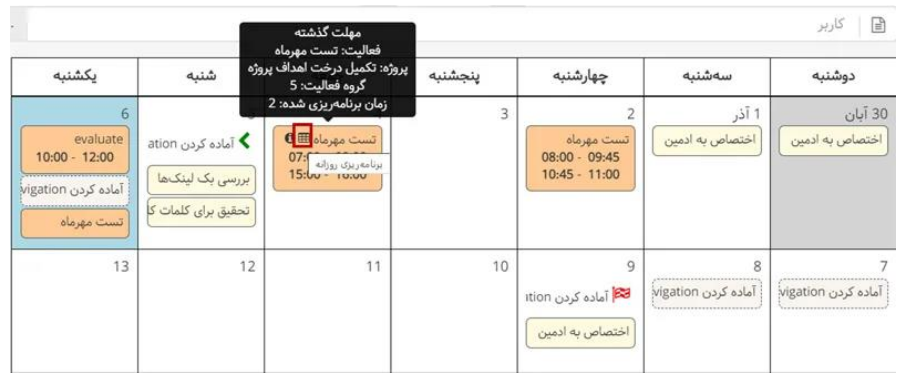

# <span id="page-32-0"></span>**بورد فعالیتهای من )تسک بورد(**

همانطور که در شکل زیر میبینید، بورد فعالیتها وضعیت فعالیتهای اختصاص یافته به شما را برای مدیریت بهتر، نمایش میدهد.

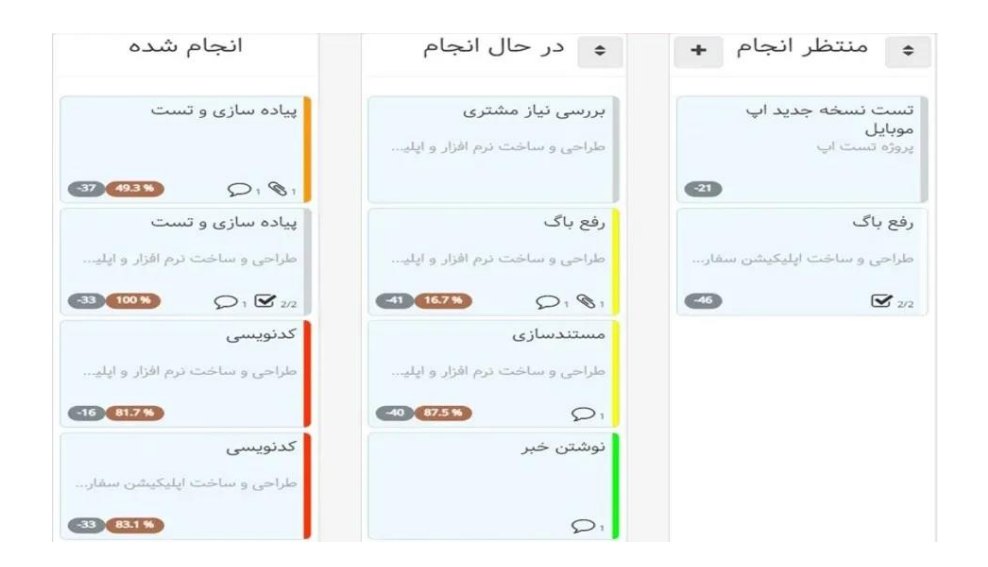

**این فعالیتها در سه حالت:** منتظر انجام(Do-TO(، در حال انجام (DOING (و انجام شده (DONE (قرار دارند. با استفاده از بورد فعالیتها میتوانید با یک نگاه، وضعیت کلی فعالیتهایی را که به شما سپرده شدهاند، ارزیابی کرده و برای انجام آنها برنامهریزی کنید. تغییر وضعیت تخصیص فعالیتها با استفاده از drop & Drag قابل انجام است. عالوه بر این، با استفاده از این قابلیت میتوانید فعالیتهای خود را بر حسب اولویت بچینید.

• با داشتن دسترسی مربوطه امکان **تعریف فعالیت جدید** و **ویرایش فعالیتهای موجود** در تسک بورد وجود دارد.

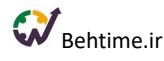

- میتوانید از تسک بورد اقدام به **ثبت تایم شیت** همان روز کنید. درست مانند منوی تایم شیت، توضیحات الزم برای تایم شیت را به فعالیت اضافه کنید، زمان صرف شده بر روی آن را به صورت دستی و یا با روشن کردن تایمر وارد کنید. اگر زمانی در منوی تایم شیت برای آن فعالیت ثبت شده باشد، یا اگر تایمر برای آن فعالیت روشن شده باشد در تسک بورد نشان داده خواهد شد. همچنین میتوانید از همین قسمت اقدام به **ثبت درصد پیشرفت برای فعالیت** کنید.
	- **امکان برنامه ریزی از تسک بورد** هم وجود دارد.
	- میتوانید از تسک بورد به فعالیت **فایل پیوست** کنید.
- در صورتی که افزونه چت بهتایم را خریداری کرده باشید: **آیکن چت را بر روی فعالیتهای مختلف تسک بوردتان مشاهده میکنید.** با کلیک بر روی این آیکن میتوانید، با کسانی که همانند شما بر روی این فعالیت کار میکنند، گفتگو کنید. توجه کنید که مدیر فعالیت هم میتواند در گفتگوی تیم فعالیت مشارکت کند.
- قابلیت **فیلتر کردن فعالیتها بر اساس پروژه و کاربر در تسک بورد** وجود دارد. اگر دسترسی مشاهده تمام گزارشات را داشته باشید با کلیک بر روی دکمه فیلتر می¤وانید تسک بورد کاربران دیگر را هم مشاهده نمایید. علاوه بر این، قابلیت فیلتر کردن فعالیتها بر اساس پروژهها را هم دارید.
	- میتوانید چک لیست فعالیتها را مشاهده کرده و آنها را ویرایش کنید.
	- اگر به فعالیت برچسب اختصاص داده شده باشد، در بورد فعالیتها نمایش داده میشود.
		- فعالیتهای جدید اختصاص داده شده در تسک بورد**،** بولد هستند..

### <span id="page-33-0"></span>**برنامهریزی روزانه**

برنامهریزی روزانه باعث میشود کارکنان در طی زمان **مهارتهای برنامهریزی و مدیریت زمان** خود را تقویت نمایند.

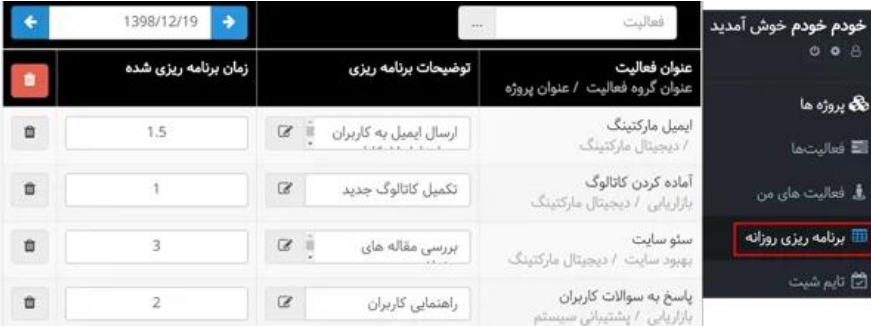

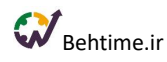

<span id="page-34-0"></span>**وارد کردن بازه زمانی در برنامهریزی روزانه**

میتوانید در **ستون زمان برنامهریزی شده** وارد کنید که قصد دارید به طور کلی چند ساعت بر روی فعالیتها زمان بگذارید و یا در **ستون بازه زمانی برنامهریزی**، وارد کنید که قصد دارید در چه بازه زمانی روی فعالیت مورد نظر کار کنید. به عنوان مثال من تصمیم دارم فردا از ساعت ۱۰ تا ۱۱ بر روی فعالیت نوشتن مقاله تازه برای وبالگ کار کنم، بنابراین ابتدا به کمک **فلشهایی** که وجود دارد به تاریخ روز مورد نظرم (در این مثال یعنی فردا) می<sub>ر</sub>وم و فعالیت را به برنامه خود اضافه میکنم. سپس در **ستون بازه زمانی برنامهریزی** با کلیک بر روی **آیکن +** بازه زمانی یعنی همان ۱۰ تا ۱۱ را وارد میکنم. این بازه زمانی به **تقویم روزانه** من هم اضافه میشود و از آنجایی که **بهتایم با تقویم گوگل لینک میشود**، میتوانم از **گوگل کلندر هم نوتیفیکیشن دریافت کنم**. در ستون **توضیحات برنامهریزی** هم میتوانم توضیحاتی را به برنامه خود اضافه کنم.

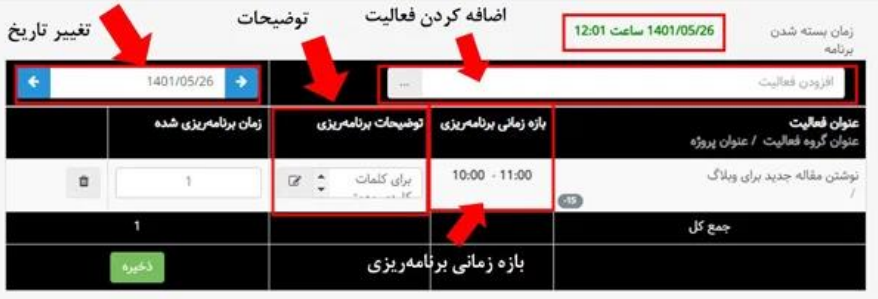

مهلت برنامهریزی روزانه محدود است و در تنظیمات کلی برنامه از طرف مدیر سیستم تعیین میشود. بنابراین تا قبل از ساعت بسته شدن برنامه، باید برنامهریزی انجام شده باشد. (زمان بسته شدن برنامه در بالای صفحهی برنامهریزی نمایش داده میشود.)

# <span id="page-34-1"></span>**تعریف فعالیت جدید و یا اختصاص فعالیت به خود در برنامه ریزی**

درصورتیکه مدیر سیستم دسترسی **افزودن فعالیت برای خود** را به شما داده باشد، میتوانید عالوه بر فعالیتهایی که به شما اختصاص داده شده است فعالیتهای جدیدی را برای خود تعریف نمایید.همچنین درصورتی که دسترسی **تخصیص فعالیتها به خود** را داشته باشید میتوانید در قسمت فعالیتها روی آیکن »افزودن خود به فعالیت« کلیک کنید و از بین فعالیتهایی که شما عضو تیم پروژه آن هستید فعالیت موردنظرتان را انتخاب کنید و آن را به لیست فعالیتهایتان اضافه کنید.

# <span id="page-34-2"></span>**ویژگیهای برنامهریزی روزانه در بهتایم**

• امکان اولویتبندی فعالیتها

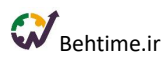

- مشاهده جزئیات فعالیتهای موجود در برنامهریزی
	- امکان ثبت دیدگاه درباره فعالیت
		- دسترسی به چت روم فعالیت
	- دسترسی به چک لیست فعالیت

# <span id="page-35-0"></span>**گزارشکار یا تایمشیت**

در زمان انجام فعالیتها و نهایتا پایان هر روز کاری، کارکنان باید گزارش کار خود را تکمیل نمایند. در صورتی که کاربر برنامهریزی روزانه را انجام داده باشد، در زمان ثبت تایمشیت (گزارش کار)، فعالیتهای برنامهریزی شده به وی نمایش داده میشوند. در غیر این صورت باید فعالیت بدون برنامه را از لیست کل فعالیتها انتخاب نماید. کاربر باید **زمان واقعی** انجام فعالیتها را ثبت نماید.

# **ثبت زمان واقعی در تایم شیت**

**برای ثبت زمان میتوانید از تایمر استفاده نمایید:**

بدین صورت که با شروع یک فعالیت روی عالمت مثلثی شکل مقابل هر فعالیت کلیک نمایید تا تایمر فعال شود. در صورتی که وقفهای بین کارتان ایجاد شود میتوانید تایمر را متوقف و سپس مجدداً آن را فعال نمایید. در این حالت پس از اتمام کار، مجموع زمانهایی که روی آن فعالیت کار کردهاید به همراه بازه زمانی انجام آن فعالیت برای شما ثبت میشود. در صورتی که تایمر فعال باشد و به هر دلیل کاربر از سیستم خارج شود و مجدداً وارد شود، تایمر کار خود را به درستی ادامه خواهد داد، این موضوع در صورت وارد شدن از سیستمهای دیگر هم صدق میکند.

**در صورتی که نخواهید از تایمر استفاده کنید میتوانید زمانهای صرف شده را به صورت دستی وارد نمایید:**

توجه کنید که وارد کردن زمانهای کمتر از یک ساعت در بهتایم به چند شکل امکانپذیر است، به عنوان مثال برای وارد کردن زمان **۴۵ دقیقه**:

> .۱ به فارسی و در ستون زمان واقعی بنویسید ۴۵ د .۲ به انگلیسی و در ستون زمان واقعی بنویسید ۴۵m .۳ آن را به صورت کسری از ساعت وارد کنید یعنی ۰.۷۵

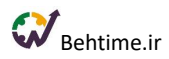

# <span id="page-36-0"></span>**وارد کردن توضیحات به تایم شیت**

در ستون **توضیحات**، اطالعات الزم را برای استفاده خود و یا برای اطالع رسانی به مدیرتان وارد کنید.

# <span id="page-36-1"></span>**پیوست فایل به تایم شیت**

با استفاده از گزینهی ضمیمه فایل میتوانید فایلهای مورد نیاز خود را به هر سطر تایمشیت پیوست نمایید. با پیوست فایل به سیستم، آیکن پیوست فایل به رنگ سبز در میآید.

### <span id="page-36-2"></span>**امکانات تایم شیت بهتایم**

- وارد کردن درصد پیشرفت فعالیتها در تایم شیت
	- امکان اولویتبندی فعالیتها
- مشاهده جزئیات فعالیتهای موجود در تایم شیت
	- ثبت بازه زمانی در تایم شیت
	- امکان باز کردن تایمشیتهای بسته شده

### <span id="page-36-3"></span>**خالصه وضعیت تایم شیتها**

پس از تکمیل تایمشیتها و ذخیرهی آنها در سیستم، امکان ویرایش آنها تا اتمام مهلت زمانی ثبت تایمشیت وجود دارد. **پس از اتمام مهلت زمانی، تایمشیتها برای مدیر شما ارسال میشود.** مدیر، تایمشیتهای شما را بررسی خواهد کرد و در صورت صحیح بودن، آن را تأیید و در غیر این صورت تایمشیت شما را رد و یا جهت اصالح، آن را به شما باز میگرداند. اما در قسمت نشان داده شده در شکل زیر، میتوانید وضعیت تایم شیتهای خود را مشاهده و ارزیابی کنید.

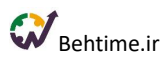

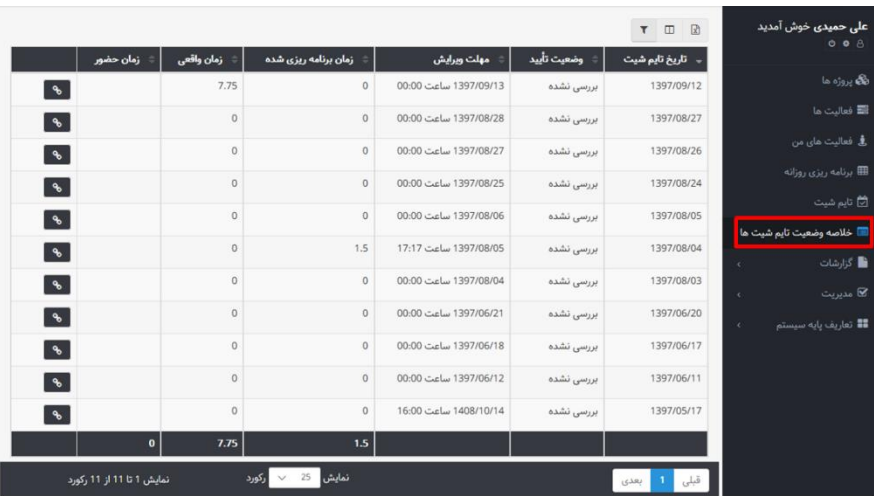

# <span id="page-37-0"></span>**گزارشات**

با استفاده از گزارشات بهتایم میتوانید متوجه شوید که در بازه زمانی مورد نظرتان چه فعالیتهایی انجام شده، آن فعالیتها مربوط به کدام پروژه بودهاند؟ چه کسی آنها را انجام داده است؟ روی هر کدام از فعالیتها و پروژهها چقدر زمان صرف شده است؟

تمامی گزارشهای سیستم و در صورت داشتن دسترسی الزم، گزارشهای ساخته شده با گزارشساز را در منوی **گزارشها و زیرمنوی همه گزارشها** در **۳ دستهبندی: گزارشهای پروژهها و فعالیتها، گزارشها از زمان صرف شده** و **گزارشهای ساخته شده کاربران** مشاهده خواهید کرد. )مانند تصویر زیر(

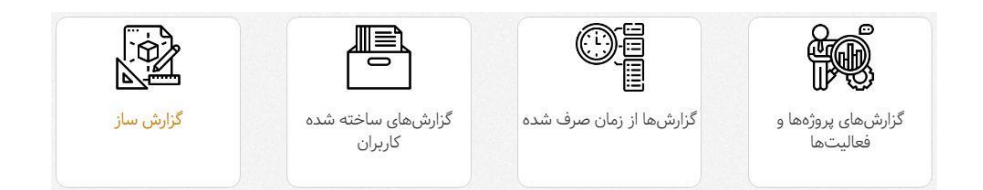

# <span id="page-37-1"></span>**گزارشها از زمان صرف شده**

**گزارش تایمشیتها به تفکیک کاربران**

در این بخش زمان برنامهریزی شده و زمان واقعی کار هریک از کارکنان طی دورهای مشخص نشان داده شده است. شما میتوانید با تعیین محدوده زمانی مورد نظرتان در قسمت باالی صفحه، گزارش مربوط به آن دوره زمانی را مشاهده نمایید.

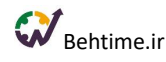

در صورتی که مجوز **مشاهده تمام گزارشات** را داشته باشید، میتوانید گزارش سایر کاربران را نیز مشاهده نمایید. در غیر این صورت تنها گزارش مربوط به خودتان نمایش داده خواهد شد. توجه کنید که در صورتی که برای کاربران در قسمت مدیریت کاربران هزینه ساعتی مشخص کرده باشید، با توجه به نوع هزینه پروژه و فعالیت، هزینههای کاربر در بازه زمانی انتخابی را مشاهده میکنید. در این گزارشات قابلیت **ریز شدن (Down Drill (**روی هریک از پارامترها در نظر گرفته شده است. بهعنوان مثال با کلیک بر روی هر **کاربر** در این صفحه میتوانید مشاهده کنید که میزان زمان صرف شده روی هر پروژه و به دنبال آن میزان هزینه توسط آن کاربر، چقدر است. در صورتی که مجدداً روی نام این **کاربر** کلیک کنید میتوانید تمام فعالیتهای انجام شده توسط این کاربر و ساعات مربوط به آنها را طی دوره زمانی مشخص شده مشاهده کنید. (ریز تایمشیت) در صورتی که روی نام یکی از **پروژهها** کلیک نمایید، فعالیتهای انجام شده برای آن پروژه توسط این کاربر به همراه مدت زمان صرف شده برای آنها نمایش داده خواهد شد.

# **گزارش تایمشیتها به تفکیک پروژه**

در این قسمت میتوانید گزارشی از پروژهها دریافت کنید و مشاهده کنید که برای هر پروژه در شرکت چقدر زمان صرف شده است و میزان هزینه منابع انسانی پروژهها چقدر بوده است. در این قسمت با کلیک بر روی نام هر **پروژه** میتوان مدت زمانی را که هر کاربر روی آن پروژه صرف کرده، مشاهده نمود. در صورتی که روی نام **پروژه** مجدد کلیک کنید میتوانید لیست فعالیتهایی را که آن کاربران برای آن پروژه انجام دادهاند، مشاهده کنید و یا در صورت کلیک بر روی نام یکی از **کاربران**، فعالیتهایی که آن کاربر برای انجام آن پروژه انجام داده است به همراه مدت زمان صرف شده برای آنها نمایش داده خواهد شد.

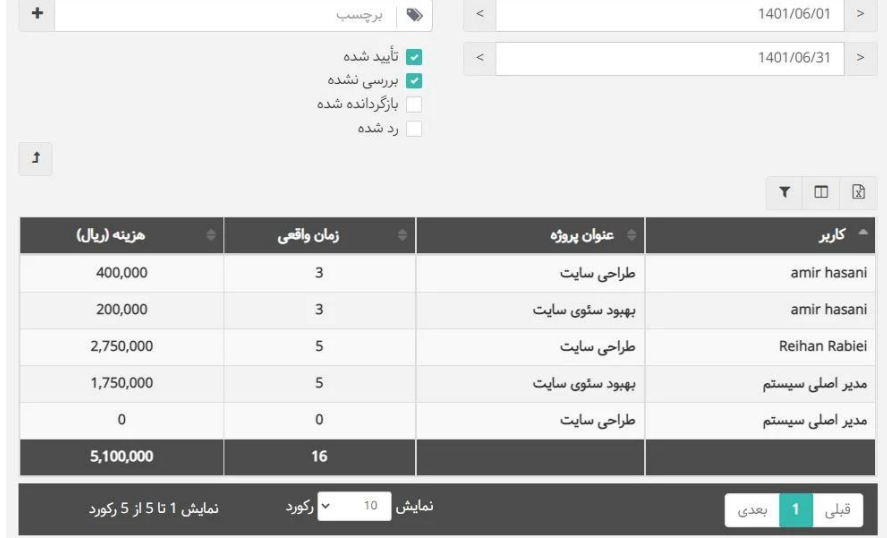

# **گزارش تایمشیتها به تفکیک کاربران و پروژهها**

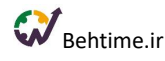

این بخش به نوعی ترکیب دو گزارش قبلی است. در این گزارش، مدت زمانی که هریک از کارکنان روی هر **پروژه** زمان صرف کردهاند و هزینه این زمان، قابل مشاهده میباشد. قابلیت ریز شدن در هر یک از موارد در این قسمت هم در نظر گرفته شده است.

#### **ریز تایمشیت**

همانطور که از نام آن مشخص است، ریز فعالیتهای انجام شده (همراه با عنوان پروژهی مربوط به آن) به همراه تاریخ و ساعات برنامهریزی شده و واقعی به اضافه هزینه در این قسمت به کاربر نشان داده میشود. در صورتی که مجوز مشاهده تمام گزارشات را داشته باشید، میتوانید ریز تایمشیت مربوط به تمام کاربران را مشاهده نمایید. برای بررسی ریز تایمشیت یک کاربر خاص، میتوانید این گزارش را روی نام آن کاربر فیلتر کنید.

### **گزارش تایمشیتها و زمان حضور**

با استفاده از فلیتر کردن میتوانید کاربران مختلف را انتخاب کنید و در محدودهی زمانی مورد نظر به اطالعات مختلفی از تایمشیتهای ثبت شده توسط آنها دست پیدا کنید. اطالعاتی مانند:

- وضعیت تایید تایمشیت،
	- زمان برنامهریزی شده،
- زمان واقعی ثبت شده در تایمشیت مربوط به یک روز،
- ساعاتی که کاربر مورد نظر در سازمان حضور داشته است و
	- اختالف زمان واقعی و زمان حضور.

بهتایم، **زمان حضور فرد در سازمان** را با توجه به **ورود و خروجهای ثبت شده** محاسبه میکند و در گزارش تایمشیتها و زمان حضور اختالف زمان واقعی با این عدد محاسبه شده را در ستون اختالف نمایش میدهد، مگر اینکه ادمین سیستم تصمیم بگیرد زمان حضور را با فایل اکسل وارد کند که در این صورت زمان وارد شده با فایل اکسل، مبنای محاسبات ستون اختالف در این گزارش قرار میگیرد.

#### زمان واقعی از روی تایم شیتها محاسبه می شود

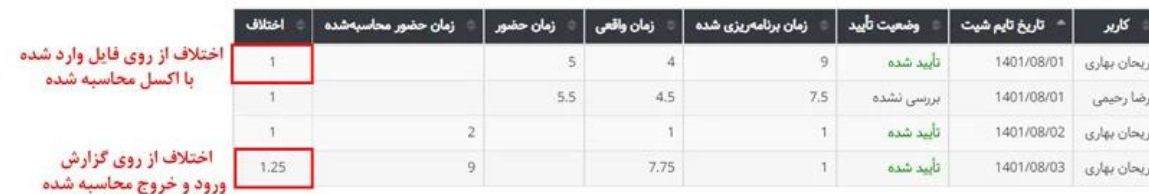

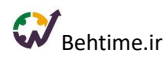

### **گزارش تایم شیتها به تفکیک قرارداد**

این گزارش زمان ثبت شده در تایم شیتها و هزینه را به تفکیک طرح/قرارداد به شما نشان میدهد. با کلیک بر روی نام هر قرارداد/طرح زمانی که صرف پروژههای مختلف آن شده نمایش داده میشود. با کلیک روی نام هر پروژه متوجه خواهید شد که کاربران مختلف چه زمانی را صرف آن پروژه کردهاند.

### **گزارش برنامهریزی روزانه پروژه**

این گزارش، ساعاتی را که توسط تیم پروژه برای پروژهها برنامهریزی شده، به شما نمایش میدهد. به این ترتیب، میتوانید با اعمال **فیلتر** بر روی کاربران، پیش از اختصاص فعالیت جدید به آنها **بار کاریشان** را در این گزارش ارزیابی کنید تا اختصاص کار به اعضای تیم به صورت عادالنهتر و واقعبینانهتری اتفاق بیفتد. افرادی که دسترسی خاصی ندارند میتوانند برنامهریزی خود را در این گزارش مشاهده کنند.

### <span id="page-40-0"></span>**گزارشهای پروژهها و فعالیتها**

### **گزارش پیشرفت پروژه**

گزارش پیشرفت پروژه در بهتایم به دو صورت **درصد پیشرفت پروژه و درصد پیشرفت برنامهای پروژه** در دسترس است. با کلیک روی نام هر پروژه درصد پیشرفت فعالیتهای آن پروژه که مبنای محاسبه درصد پیشرفت آن پروژه هستند را مشاهده میکنید. با کلیک روی آیکن نمایش نمودار تاریخچه پیشرفت به Curve-S دسترسی پیدا میکنید.

### **گزارش فعالیتهای کاربر**

میتوانید یک کاربر را از **نوار جستجوی باالی صفحه** انتخاب کنید تا بتوانید تمام فعالیتهایی که به او اختصاص داده شده، عنوان پروژههای مربوطه، وضعیت هر فعالیت (کامل شده، تکمیل نشده، معوق، کنسل شده)، تاریخ سررسید آنها و تعداد روزهای گذشته از تاریخ سررسید یا تعداد روزهای باقیمانده تا آن را مشاهده کنید.

#### **گزارش فعالیتهای سررسید شده**

میتوانید گزارش کاملی از **فعالیتهایی که تاریخ سررسید آنها گذشته است**، مشاهده کنید. برای مشاهده این گزارش با داشتن مجوز الزم به منوی گزارشها و گزارش فعالیتهای سررسید شده مراجعه کنید. به طور پیش فرض فعالیتهایی که تاریخ سررسیدشان در بازه زمانی روز جاری تا یک ماه پیش از آن است نشان داده میشود، میتوانید بازه زمانی را تغییر دهید. همچنین برای مشاهده فعالیتهای سر رسید شدهی یک کاربر خاص میتوانید از فیلد نشان داده شده در تصویر نام کاربر را انتخاب نمایید.

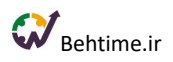

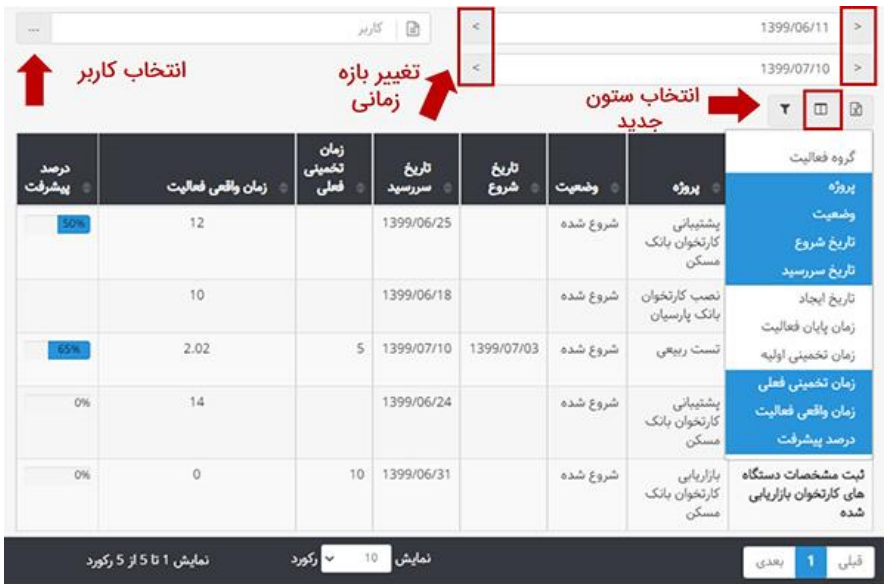

اطالعاتی که گزارش به طور پیش فرض به شما نشان میدهد، شامل عنوان فعالیت، نام پروژه، وضعیت فعالیت، تاریخ شروع و سررسید، زمان تخمینی فعلی، زمان واقعی فعالیت و درصد پیشرفت است. به کمک دکمه نشان داده شده در تصویر باال میتوانید اطالعات دیگری را درباره فعالیت به گزارش اضافه کنید.

**گزارش ورود و خروج کاربر به سامانه**

ورود و خروج شما و کاربرانتان در بهتایم ثبت میشود. بنابراین میتوانید **زمان حضور کارکنان** در سازمان را به کمک **اولین ورود به بهتایم** و **آخرین خروج از آن** که در منوی **گزارشها** و **گزارش ورود و خروج کاربر** ثبت میشود، کنترل کنید.

مانند تصویر زیر میتوانید اولین ورود و آخرین خروج کاربران و همینطور تعداد ورود و خروج آنها به بهتایم را در روزهای مختلف مشاهده کنید، همچنین با کلیک بر روی دکمه نشان داده شده در تصویر اطالعات بیشتری مشاهده میکنید، اطلاعاتی مانند ساعت ورود و خروج، نوع ورود به بهتایم (وب، موبایل) و همینطور IP که کاربر از آن وارد بهتایم شده است. این گزارش مفید به خصوص در روزهای دورکاری به مدیریت بهتر تیم کمک میکند.

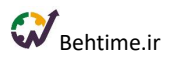

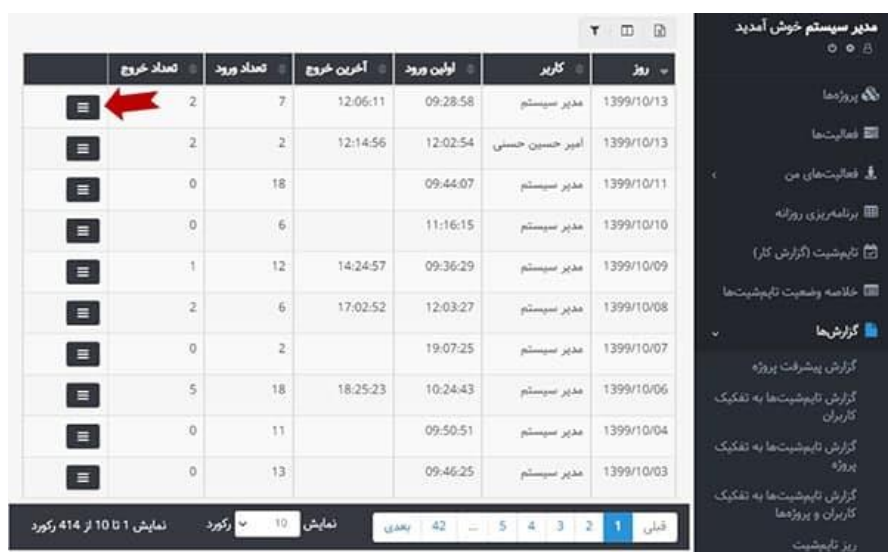

### **گزارش تغییرات ثبت شده**

**هرگونه تغییر در پروژهها و فعالیتها در این گزارش ثبت و نگهداری میشود**. افراد با توجه به دسترسیهای مختلفی که دارند جزئیات این گزارش را مشاهده خواهند کرد. این جزئیات شامل افزودن فعالیت و پروژه، اعمال هرگونه ویرایش بر روی فعالیت و پروژه، اضافه کردن فایل، اضافه کردن و ویرایش دیدگاه، اضافه کردن و ویرایش چک لیست و... است. نکته جذاب این گزارش این است که میتوانید آن را بر روی اطالعات مختلف مانند نوع عملیات، موجودیت و کاربر تغییر دهنده، فیلتر کنید. همچنین میتوانید تغییرات را بر روی یک پروژه و یا فعالیت خاص مشاهده کنید و بازه زمانی را هم مشخص کنید.

**نکته: توجه بفرمایید الگ تغییرات ثبت شده به دلیل حجم باالی این اطالعات تنها برای ۲ سال در بهتایم نگهداری میشود.**

### **گزارش هزینههای پروژه**

این گزارش، هزینههای دستمزد و تخمینی فعالیتهای یک پروژه را به تفکیک نمایش میدهد. **هزینه تخمینی یک فعالیت** از روی زمان تخمینی فعالیت و **هزینه نفر ساعت** کاربرانِ اختصاص داده شده به آن فعالیت محاسبه میشود. **هزینه دستمزد فعالیت** هم از روی زمان ثبت شده در تایمشیتها و هزینه نفر ساعت اعضای تیم فعالیت محاسبه میشود. میتوانید هزینه نفر ساعت کاربران را در قسمت مدیریت کاربران تعیین کنید.

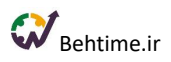

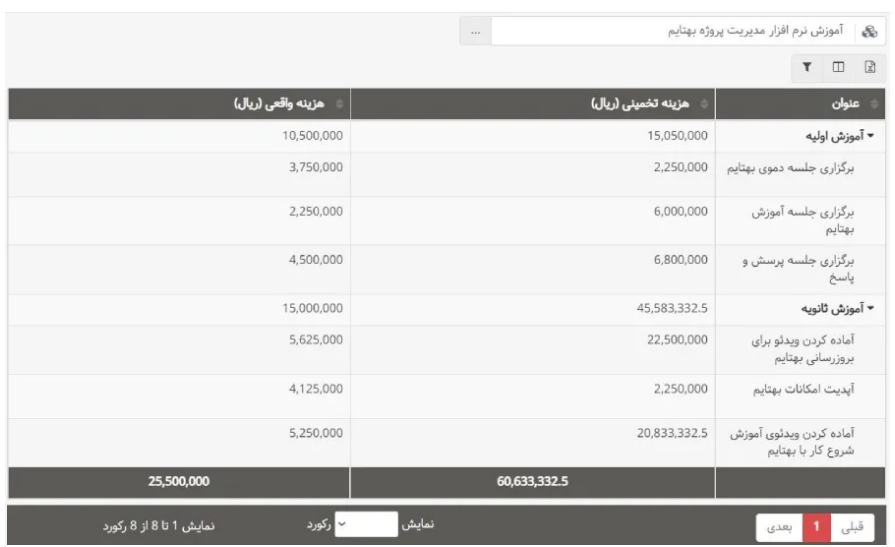

#### <span id="page-43-0"></span>**نمودارها**

در صورتی که مدیر سیستم هستید و یا دسترسی مشاهده تمام گزارشات به شما داده شده است، با کلیک بر روی **آیکن داشبورد** در باالی صفحه و پس از آن کلیک روی آیکن **چرخدنده لیستی** از نمودارهای دایرهای، میلهای و خطی به شما نشان داده میشود. عالوه بر این، در این قسمت میتوانید **اطالعات الیسنس** خود را بررسی نمایید. در صورتی که بخواهید نمودار مربوط به دوره زمانی مشخصی به شما نمایش داده شود میتوانید آن دوره را انتخاب نمایید و نمودارهای مربوط به آن را مشاهده کنید. به خاطر داشته باشید با کلیک بر روی **آیکن چرخ دنده** که بر روی هر نمودار قرار گرفته است میتوانید تنظیمات هر نمودار را تغییر دهید تا اعداد بر روی خود نمودار نمایش داده شوند.

#### **فهرست نمودارها**

- ده پروژه با بیشترین زمان صرف شده
- ده گروه فعالیت با بیشترین زمان صرف شده
	- زمان واقعی کاربران
	- زمان واقعی کاربران در پروژهها
	- زمان واقعی کاربران در گروه فعالیتها
- سهم فعالیتها از زمان صرف شده بر اساس برچسب
	- سهم پروژهها از زمان صرف شده
	- سهم گروه فعالیتها از زمان صرف شده
		- میانگین بار کاری من
		- میانگین بار کاری افراد

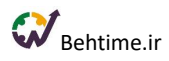

- نمودار خطی بار کاری روزانه
- نمودار خطی زمان صرف شده برای فعالیتهای دارای برچسب (ماه جاری و ۱۲ ماه گذشته)
	- نمودار خطی زمان صرف شده برای پروژهها )ماه جاری و ۱۲ ماه گذشته(
	- نمودار خطی زمان صرف شده برای پروژهها )به تفکیک ماه در سال جاری(
	- نمودار خطی زمان صرف شده برای گروه فعالیت-ها ( ماه جاری و ۱۲ ماه گذشته)
	- نمودار خطی زمان صرف شده برای گروه فعالیت-ها ( به تفکیک ماه در سال جاری)
		- کیفیت تعریف فعالیتها

# <span id="page-44-0"></span>**تحلیلگر بهتایم**

ابزار تحلیلگر برای آن دسته از کاربرانی است که نمودارها و گزارشهای خودِ نرم افزار پاسخگوی نیازشان نبوده است و تمایل دارند خودشان نمودارها و گزارشهای مورد نیاز خود را بسازند. بنابراین پس از بررسی منوی گزارشها و همچنین مشاهده تمام نمودارهای پیشفرض، در صورتی که به نمودارها و گزارشهای بیشتری نیاز داشتید، میتوانید هنگام خرید الیسنس افزونه **نمودارساز و گزارشساز** را هم فعال کنید.

**منوی تحلیلگر شامل زیرمنوهای زیر است:**

- گزارشساز
- نمودارساز
- نمودارها

### **گزارشساز**

پس از کلیک بر روی آیکن + مواردی که میتوانید به عنوان سطر یا ستون گزارش انتخاب نمایید، برای شما نمایش داده خواهد شد. با انتخاب **عالمت:«→»** موارد انتخابی در **سطر گزارش،** و با انتخاب عالمت**:«←»** در **ستون گزارش** قرار میگیرند. با انتخاب آیتم ذخیره، **گزارش در بهتایم ذخیره شده** و با مراجعه به **منوی گزارشها، همه گزارشها و گزارشهای ساخته شده کاربران** قادر به مشاهده آن خواهید بود.

#### **نمودارساز**

ابتدا نوع نمودار را مشخص کنید و پس از کلیک بر روی آیکن + مواردی که میتوانید به عنوان سری یا رده نمودار انتخاب نمایید، برای شما نمایش داده خواهد شد.

### **نمودارها**

نمودارهای ساخته شده با نمودارساز پس از ذخیره در زیرمنوی تحلیلگر بهتایم قرار میگیرند.

#### <span id="page-45-0"></span>**مدیریت**

### <span id="page-45-1"></span>**بررسی برنامه و تایم شیت**

در سامانه بهتایم امکان اینکه برنامهریزی روزانه و تایمشیتهای کاربر توسط مدیر وی بررسی شود، وجود دارد. اگر دسترسی **مدیریت تایمشیت** به شما داده شده باشد، عبارت **بررسی برنامه و تایم شیت** را در قسمت مدیریت منوی خود مشاهده میکنید. با این دسترسی در صورتی که شما برای کاربری به عنوان **مدیر** انتخاب شده باشید میتوانید **برنامه و تایمشیتهای** او را بررسی کنید.

### <span id="page-45-2"></span>**مدیریت دورههای زمانی**

مدیریت دورههای زمانی اغلب توسط مدیر سیستم انجام میشود. اما در صورتی که دسترسی آن به کاربر دیگری نیز داده شود آن کاربر عبارت **دورههای زمانی** را در بخش مدیریت منوی خود مشاهده میکند. این قسمت شامل: باز و بسته کردن دورههای زمانی و یا تعیین مهلت برنامهریزی و تکمیل تایمشیتها است.

# <span id="page-45-3"></span>**مدیریت گروههای کاربری**

در این قسمت میتوانید گروههای کاربری جدیدی را در سیستم تعریف و یا گروههای دیگر را حذف نمایید. شما میتوانید با توجه به نقشهای افراد در سازمان و میزان دسترسیهایی که میتوانند به سیستم داشته باشند، در این قسمت گروه کاربری تعریف نمایید. **گروههای کاربری صرفا برای دستهبندی افرادیست که مجوزهای یکسان دارند. یعنی میتوانید گروههایی را ایجاد نمایید که دسترسی اعضای هر گروه یکسان باشد.** به عنوان مثال ممکن است بخواهید به همه مدیران پروژه سازمان اجازه دهید که گزارشات مربوط به کاربران را مشاهده نمایند. بنابراین باید گروهی تحت عنوان مدیران پروژه داشته باشید و دسترسی »مشاهده تمام گزارشات« را برای این گروه فعال کنید. به این ترتیب با اضافه نمودن مدیران پروژه به این گروه، دسترسی مشاهده تمام گزارشات برای آنها در نظر گرفته خواهد شد.

### <span id="page-45-4"></span>**تهیه پشتیبان / بازگردانی اطالعات**

برای تهیه پشتیبان از اطالعات بهتایم میتوانید بر روی دکمه **پشتیبانگیری** کلیک کنید و هر زمان که خواستید امکان بازگردانی اطالعات این فایل پشتیبان وجود خواهد داشت. بهتایم امکان نگهداری ده فایل پشتیبان را دارد. در صورتی

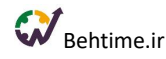

که تعداد فایلها بیشتر از ده عدد شود قدیمیترین فایل به طور خودکار حذف خواهد شد. حداقل فاصله زمانی مجاز بین دو عملیات پشتیبانگیری **پانزده دقیقه** است.

### <span id="page-46-0"></span>**مدیریت فایلها**

در سامانه مدیریت پروژه ابری بهتایم این امکان وجود دارد که به پروژهها، فعالیتها و تایم شیتهای ثبت شده در بهتایم، فایل پیوست شود و به این ترتیب تمام مستندات پروژه در یک مکان واحد نگهداری شوند. برای پیوست فایل به بهتایم کافیست در منوی **فعالیتها**، **پروژهها**، **تایم شیت و تسک بورد** بر روی آیکن پیوست کلیک کنید و فایل مورد نظر خود را انتخاب کنید. توجه کنید که به منظور بهینهسازی مصرف حجم آپلود فایل در بهتایم، **از پیوست فایل تکراری به یک فعالیت یا پروژه جلوگیری میشود**. برای اطالع از وضعیت فایلهای پیوست شده به فعالیتها، پروژهها، تایمشیتها و مدیریت آنها، بخش **مدیریت فایلها** به منوی مدیریت اضافه شده است. با مراجعه به این بخش، تمام فایلهای اضافه شده به سیستم نشان داده میشود، یعنی هم فایلهای مربوط به فعالیتها و پروژهها و هم فایلهایی که ممکن است کاربران هنگام ثبت تایمشیت، به فعالیتهای انجام شدهشان اضافه کرده باشند.

**با کلیک روی عنوان هریک از این فایلهای پیوست شده به فعالیت میتوانید جزئیات مربوط به آن را مشاهده نمایید** و **فایل را دانلود یا حذف نمایید.** توجه کنید که امکان ارسال فایل در **چت روم فعالیتها و پروژهها** و به طور کلی در **امکان گفتگوی آنالین** بهتایم هم فراهم شده است.

### **امکان قفل کردن فایلها**

با توجه به اینکه پیوست فایلها میتواند توسط همهی اعضا صورت گیرد، این نگرانی برای برخی از مدیران وجود دارد که فرد پس از پیوست مستندات، آن را سهوا و یا عمدا از سیستم حذف کند. به همین دلیل، امکان **قفل کردن فایلهای پیوست شده در سطوح مختلفی فراهم شده است. سطوح قفل کردن فایلها:**

- **ادمین سیستم**: فایلی که ادمین قفل کرده باشد با رنگ قرمز مشخص میشود.
- **فرد با دسترسی مدیریت پروژهها**: فایلی که این فرد قفل کرده باشد با رنگ قهوهای مشخص میشود.
	- **مدیر پروژه:** فایلی که مدیر پروژه قفل کرده باشد، با رنگ نارنجی مشخص میشود.
- **فردی با دسترسی ویرایش همه فعالیتهای پروژه:** فایلی که این فرد قفل کرده باشد با رنگ سبز مشخص میشود.
	- **مدیر فعالیت:** فایلی که این فرد قفل کرده باشد با رنگ آبی مشخص میشود.

امکان حذف یا ویرایش نام فایل قفل شده، برای سطوح پایینتر وجود ندارد.

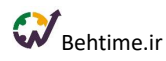

# <span id="page-47-0"></span>**ورود زمان حضور کارکنان با فایل**

زمان حضور کاربران در سازمان در قالب **فایل اکسل** در سیستم بارگذاری میشود تا مدیر بتواند ساعات حضور آنها را در سازمان با ساعات مفید کاریشان مقایسه کند. برای دیدن این مقایسه به **گزارش تایمشیتها و زمان حضور** مراجعه کنید. **توجه کنید فایلی که به سیستم وارد میکنید باید مانند فایل نمونه باشد.** برای بارگذاری این فایل به **مدیریت** و **ورود زمان حضور کاربران با فایل** مراجعه کنید.

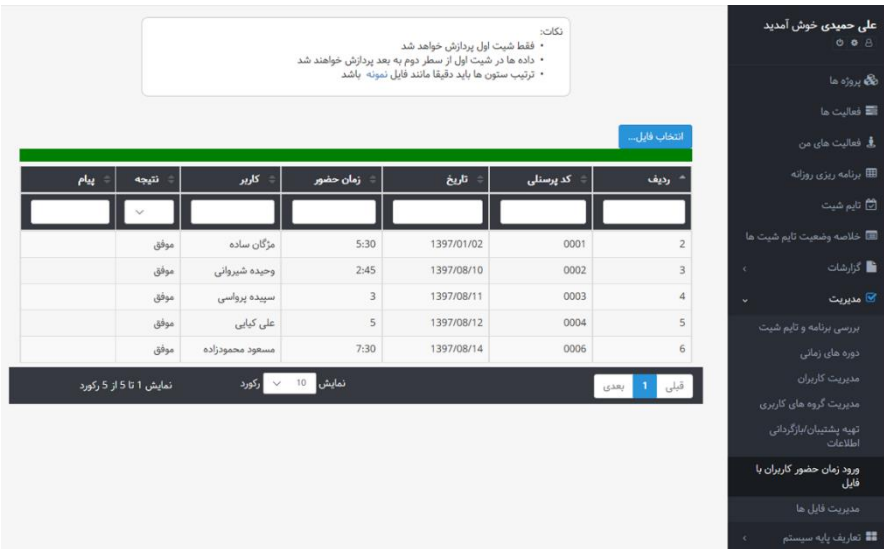

### <span id="page-47-1"></span>**افزونهها**

# <span id="page-47-2"></span>**امکان گفتگوی آنالین**

در صورتی که افزونه **گفتگوی آنالین** را خریداری کرده باشید، میتوانید از این امکان برای گفتگو با همکارانتان استفاده کنید. توجه کنید که برای هر فعالیت و پروژهای که در بهتایم تعریف میکنید، یک **چت روم** مجزا ساخته میشود که **امکان گفتگو و ارسال فایل** بین اعضای آن فعالیت و پروژه را فراهم میکند. برای گفتوگو با همکارانتان کافی است بر روی آیکن نشان داده شده در شکل زیر در باالی صفحه نمایش کلیک کنید و مخاطب خود را انتخاب نمایید. )فرد، پروژه، فعالیت)

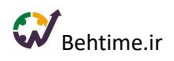

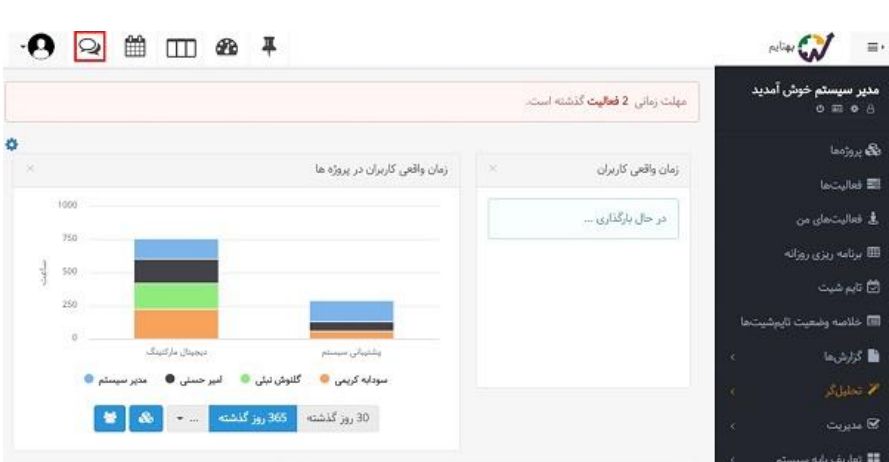

**ویژگیهای چت در بهتایم:**

- **دریافت پیام توسط سیستم به کاربران اطالعرسانی میشود** تا بدین ترتیب از مشاهده پیام توسط آنها اطمینان حاصل شود.
	- **امکان ارسال فایل** هم فراهم شده است.
	- امکان **منشن کردن افراد** در چت رومها وجود دارد.
- امکان **جستجو** در چتها وجود دارد. کنار آیکن **انتخاب مخاطب**، **آیکنی برای جستجو** وجود دارد که با استفاده از آن میتوانید پیامهای متنی را در چت رومهای پروژه و فعالیت و یا چت با همکاران جستجو کنید.
	- **وضعیت آنالین بودن کاربران** نمایش داده میشود تا در دسترس بودن آنها برای گفتوگو مشخص شود.
		- **تعداد افراد یک چت روم و آنالین بودن** آنها نمایش داده میشود.
		- **زمان دیده شدن پیام** توسط افراد مختلف تیم هم نمایش داده میشود.

<span id="page-48-0"></span>**مدیریت حضور و غیاب کارکنان**

از این ماژول به جای **سیستم حضور و غیاب** استفاده کنید. برای اینکه کاربرانتان بتوانند ورود و خروج خود را ثبت کنند، ابتدا به **تنظیمات** مراجعه کنید. (آیکن چرخ دنده، پایین قسمت خوش آمدگویی) در این قسمت، بر روی **تنظیمات ثبت ورود و خروج کاربران** کلیک کنید.

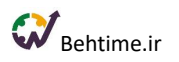

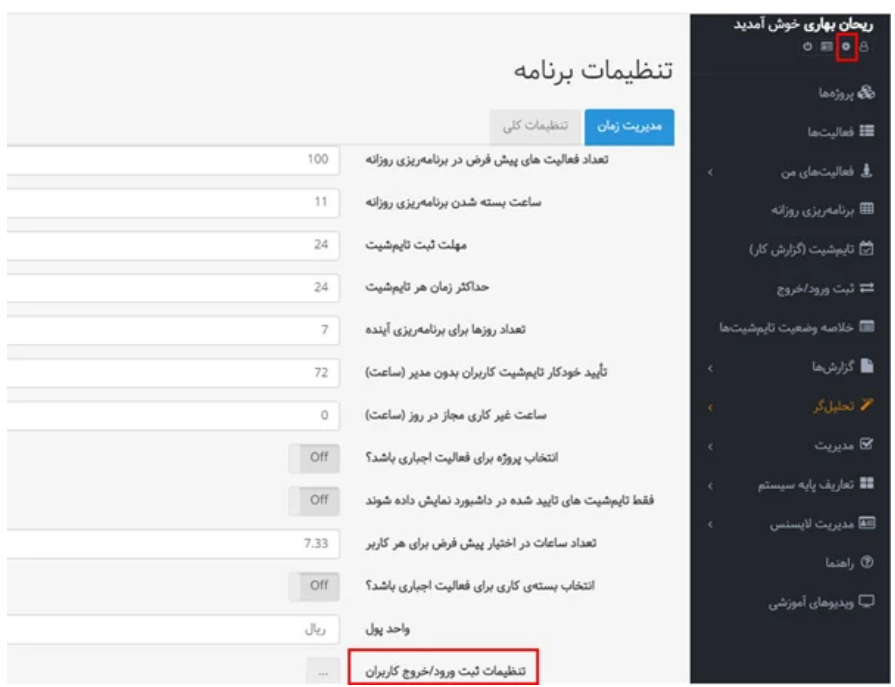

# <span id="page-49-0"></span>**گزارش ساز**

اگر به گزارش خاصی نیاز داشتید که در **منوی گزارشات** بهتایم آن را پیدا نکردید، در صورت داشتن مجوز الزم، با استفاده از **منوی فوقالعاده تحلیلگر و زیرمنوی گزارشساز** قادر به ساخت آن خواهید بود. برای این کار تنها کافیست مانند شکل زیر بر رو**ی عالمت «+»** کلیک کنید. سپس مواردی که میتوانید به عنوان سطر یا ستون گزارش انتخاب نمایید، برای شما نمایش داده خواهد شد.

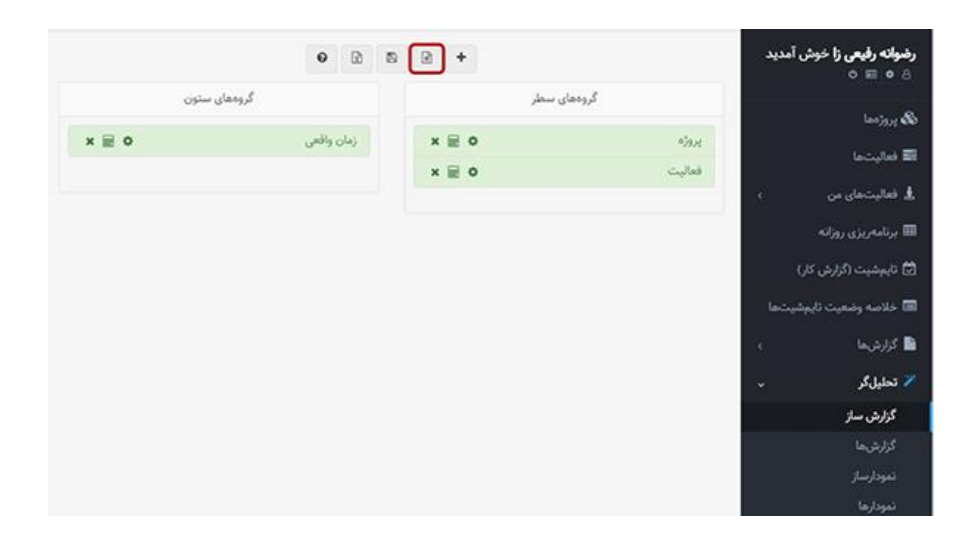

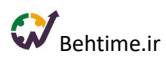

### <span id="page-50-0"></span>**نمودارساز – داشبوردساز**

یکی از کاربردیترین امکانات بهتایم **نمودارساز – داشبوردساز** است که در حال حاضر برتری بهتایم را نسبت به رقبا نشان میدهد. این امکان برای کاربرانی است که **نمودارهای بهتایم** را بررسی کرده و به این نتیجه رسیدهاند که برایشان کافی نیست و قصد دارند نمودار جدید بسازند. **نمودارساز – داشبوردساز** در قسمت **تحلیلگر بهتایم** برای کاربرانی که به آنها دسترسی **ایجاد و ویرایش نمودار** داده شده باشد، در دسترس است.

# <span id="page-50-1"></span>**اطالعرسانی پیامکی**

در بهتایم این امکان وجود دارد که **تخصیص وظایف جدید**، **نزدیک شدن به سررسید فعالیتهای تکمیل نشده** و **فعالیتهای سررسید شده** که در نوتیفیکیشنهای سیستم نشان داده شده و برای کاربران ایمیل میشود، به صورت پیامک هم به آنها اطالع رسانی شود. برای فعالسازی این امکان باید افزونه اطالع رسانی پیامکی را خریداری نمایید.

# <span id="page-50-2"></span>**برنامهریزی اهداف پروژه**

هدف پروژه به نتیجه یا هدفی که یک پروژه قصد دستیابی به آن را دارد، اشاره میکند. در واقع، یک بیانیه واضح و قابل اندازهگیری است از آنچه تیم پروژه میخواهد به دست آورد. هدف پروژه باید مشخص، قابل اندازهگیری و قابل دستیابی باشد. هدف پروژهای که به خوبی تعریف شده باشد به تیم کمک میکند تا تمرکز و انگیزه خود را برای دستیابی به نتیجه مطلوب حفظ کند. **به کمک افزونه برنامهریزی اهداف پروژه، اهدافی قابل اندازهگیری برای پروژهها مشخص کنید و با اختصاص این اهداف به فعالیتهای پروژه، میزان تحقق آنها را ردیابی کنید.**

### **مراحل تعریف هدف برای پروژهها**

- .۱ ابتدا از منو به قسمت **پروژهها** مراجعه کنید، سپس بر روی نام پروژه مورد نظر کلیک کرده و به تب اهداف پروژه بروید.
- .۲ با کلیک بر روی آیکن **+** میتوانید هدف جدید تعریف کنید. توجه کنید که در بهتایم میتوانید اهداف را به سطوح مختلف بشکنید. آخرین سطح از هدف را به فعالیتهای پروژه اختصاص دهید. برای مشخص کردن تاثیر فعالیتهای پروژه در هدف، برای فعالیتهای اختصاص یافته به هر هدف، وزن مشخص کنید. با اتمام یک فعالیت، تاثیرش در هدف براساس وزن آن مشخص میشود.
	- .۳ برای مشاهده **نمودار درختی اهداف پروژه،** بر روی آیکن ساختار درختی اهداف کلیک کنید.

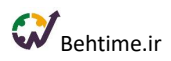

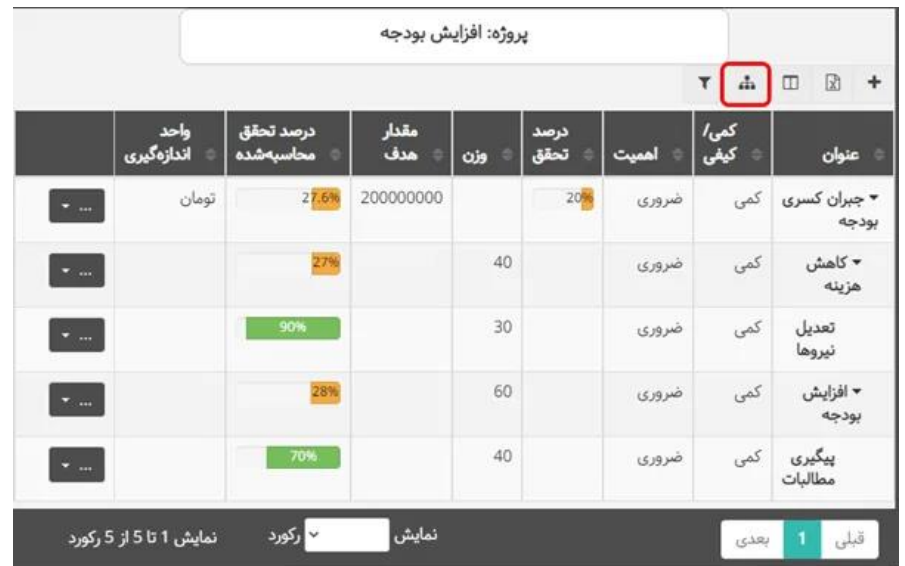

# <span id="page-51-0"></span>**سایر امکانات بهتایم**

# <span id="page-51-1"></span>**صندوق اطالعرسانی**

بهتایم مجهز به صندوق اطالعرسانی است، تا اخبار مهم سیستمی را به گوش شما برساند. اخباری مانند:

- اختصاص فعالیت به شما
- نزدیک شدن به سررسیدها و یا گذشتن از آنها
	- پروژه خاتمهیافته با کارهای تکمیل نشده
	- پروژه رو به اتمام با کارهای تکمیل نشده
	- قرارداد خاتمهیافته با کارهای تکمیل نشده
	- قرارداد رو به اتمام با کارهای تکمیل نشده
		- تایم شیت رد شده یا برگردانده شده
		- منشن شدن در گفتگوها و یا دیدگاهها
			- تغییرات فعالیتهای پروژه
				- تغییرات فعالیتها
- برخی اطالعرسانیهای سیستم عالوه بر نمایش در صندوق اطالعرسانی، به انتخاب شما برایتان ایمیل و یا پیامک هم میشوند. برای دریافت اخبار سیستم در ایمیل کافیست به قسمت **پروفایل و تنظیمات کاربری** مراجعه کنید و **دریافت گزارشات روزانه** را روشن کنید.

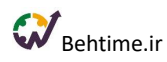

**امکان دریافت هشدار برای تغییرات ایجاد شده در فعالیتها**

کافیست در قسمت **ویرایش پروژه و فعالیت** و یا در قسمت **مشاهده جزئیات فعالیت** بر روی آیکن **زنگوله** کلیک کنید و دکمه **تغییرات فعالیت را به من اطالع بده** را روشن کنید. به این ترتیب میتوانید انتخاب کنید از بین پروژهها و فعالیتهای مختلف، تغییرات کدام یک، به شما اطالعرسانی شود.

### <span id="page-52-0"></span>**ارتباط با Drive google**

به عنوان مدیر سیستم (کسی که ثبت نام اولیه را در بهتایم انجام داده است)، می توانید از قسمت پروفایل خود به گوگل درایو متصل شوید. پس از برقراری ارتباط، فایلهایی که شما و کاربرانی که در سیستم تعریف کردهاید به بهتایم پیوست میکنید، به طور خودکار به Drive google اضافه خواهند شد. توجه بفرمایید که با برقراری این ارتباط:

- بهتایم نمیتواند در مورد حفظ و نگهداری فایلهای موجود در گوگل درایو شما مسئولیتی داشته باشد و یا از آنها پشتیبان تهیه کند.
- چنانچه فایلهای موجود در گوگل درایو از راه دیگری خارج از بهتایم حذف شود و یا با فایلهای دیگری جایگزین شود و یا تغییر کند، مسئولیت آن بر عهده بهتایم نمیباشد.

# <span id="page-52-1"></span>**ارتباط با تقویم گوگل**

برای یادآوری وظایف خود عالوه بر بهتایم میتوانید از تقویم گوگل (calendar google (هم استفاده کرده و هشدار دریافت کنید. این امکان برای تمامی کاربران بهتایم فراهم شده است. برای ارتباط بهتایم با calendar google خود کافی است در بهتایم وارد پروفایل خود شوید و گزینه برقراری ارتباط با calendar google را انتخاب کنید. سپس باید اکانت گوگلی را که قصد دارید به بهتایم مرتبط شود، انتخاب کنید و به بهتایم اجازه دسترسی به calendar google خود را بدهید. تمام شد. **ارتباط شما با calendar google برقرار شده است.** فراموش نکنید که تنها فعالیتهای دارای تاریخ شروع و یا سررسید به تقویم اضافه میشوند. اگر از منوی **برنامهریزی روزانه بهتایم** برای روزهای خود برنامه ریزی کنید و برای فعالیتهای خود **بازه زمانی** و توضیحات بزنید، این اطالعات در calendar google هم نمایش داده میشوند و میتوانید از گوگل کلندر هشدار دریافت کنید.